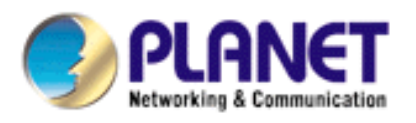

# *802.11n Wireless PCI Adapter*

**WNL-9331** 

**User's Manual** 

**Version: 1.0 Date: May 2010** 

# *Copyright*

Copyright © 2010 by PLANET Technology Corp. All rights reserved. No part of this publication may be reproduced, transmitted, transcribed, stored in a retrieval system, or translated into any language or computer language, in any form or by any means, electronic, mechanical, magnetic, optical, chemical, manual or otherwise, without the prior written permission of PLANET.

PLANET makes no representations or warranties, either expressed or implied, with respect to the contents hereof and specifically disclaims any warranties, merchantability or fitness for any particular purpose. Any software described in this manual is sold or licensed "as is". Should the programs prove defective following their purchase, the buyer (and not PLANET, its distributor, or its dealer) assumes the entire cost of all necessary servicing, repair, and any incidental or consequential damages resulting from any defect in the software. Further, PLANET reserves the right to revise this publication and to make changes from time to time in the contents hereof without obligation to notify any person of such revision or changes.

*All brand and product names mentioned in this manual are trademarks and/or registered trademarks of their respective holders.* 

## *Federal Communication Commission Interference Statement*

This equipment has been tested and found to comply with the limits for a Class B digital device, pursuant to Part 15 of FCC Rules. These limits are designed to provide reasonable protection against harmful interference in a residential installation. This equipment generates, uses, and can radiate radio frequency energy and, if not installed and used in accordance with the instructions, may cause harmful interference to radio communications. However, there is no guarantee that interference will not occur in a particular installation. If this equipment does cause harmful interference to radio or television reception, which can be determined by turning the equipment off and on, the user is encouraged to try to correct the interference by one or more of the following measures:

- 1. Reorient or relocate the receiving antenna.
- 2. Increase the separation between the equipment and receiver.
- 3. Connect the equipment into an outlet on a circuit different from that to which the receiver is connected.
- 4. Consult the dealer or an experienced radio technician for help.

# *FCC Caution*

To assure continued compliance. (Example - use only shielded interface cables when connecting to computer or peripheral devices). Any changes or modifications not expressly approved by the party responsible for compliance could void the user's authority to operate the equipment.

This device complies with Part 15 of the FCC Rules. Operation is subject to the Following two conditions: (1) This device may not cause harmful interference, and (2) this Device must accept any interference received, including interference that may cause undesired operation.

# *Federal Communication Commission (FCC) Radiation Exposure Statement*

This equipment complies with FCC radiation exposure set forth for an uncontrolled environment. In order to avoid the possibility of exceeding the FCC radio frequency exposure limits, human proximity to the antenna shall not be less than 20 cm (8 inches) during normal operation.

# *CE mark Warning*

This is a class B device, in a domestic environment; this product may cause radio interference, in which case the user may be required to take adequate measures.

### *R&TTE Compliance Statement*

This equipment complies with all the requirements of DIRECTIVE 1999/5/CE OF THE EUROPEAN PARLIAMENT AND THE COUNCIL OF 9 March 1999 on radio equipment and telecommunication terminal Equipment and the mutual recognition of their conformity (R&TTE). The R&TTE Directive repeals and replaces in the directive 98/13/EEC (Telecommunications Terminal Equipment and Satellite Earth Station Equipment) As of April 8, 2000.

## *Safety*

This equipment is designed with the utmost care for the safety of those who install and use it. However, special attention must be paid to the dangers of electric shock and static electricity when working with electrical equipment. All guidelines of this and of the computer manufacture must therefore be allowed at all times to ensure the safe use of the equipment.

## *EU Countries Intended for Use*

The ETSI version of this device is intended for home and office use in Austria Belgium, Denmark, Finland, and France (with Frequency channel restrictions). Germany, Greece, Ireland, Italy, Luxembourg .The Netherlands, Portugal, Spain, Sweden and United Kingdom. The ETSI version of this device is also authorized for use in EFTA member states Iceland, Liechtenstein, Norway and Switzerland.

# *WEEE regulation*

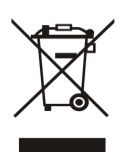

To avoid the potential effects on the environment and human health as a result of the presence of hazardous substances in electrical and electronic equipment, end users of electrical and electronic equipment should understand the meaning of the crossed-out wheeled bin symbol. Do not dispose of WEEE as unsorted municipal waste and have to collect such WEEE separately.

### **Revision**

User's Manual for PLANET 802.11n Wireless PCI Adapter Model: WNL-9331 Rev: 1.0 (May, 2010) Part No. EM-WNL9331

# **Table of Contents**

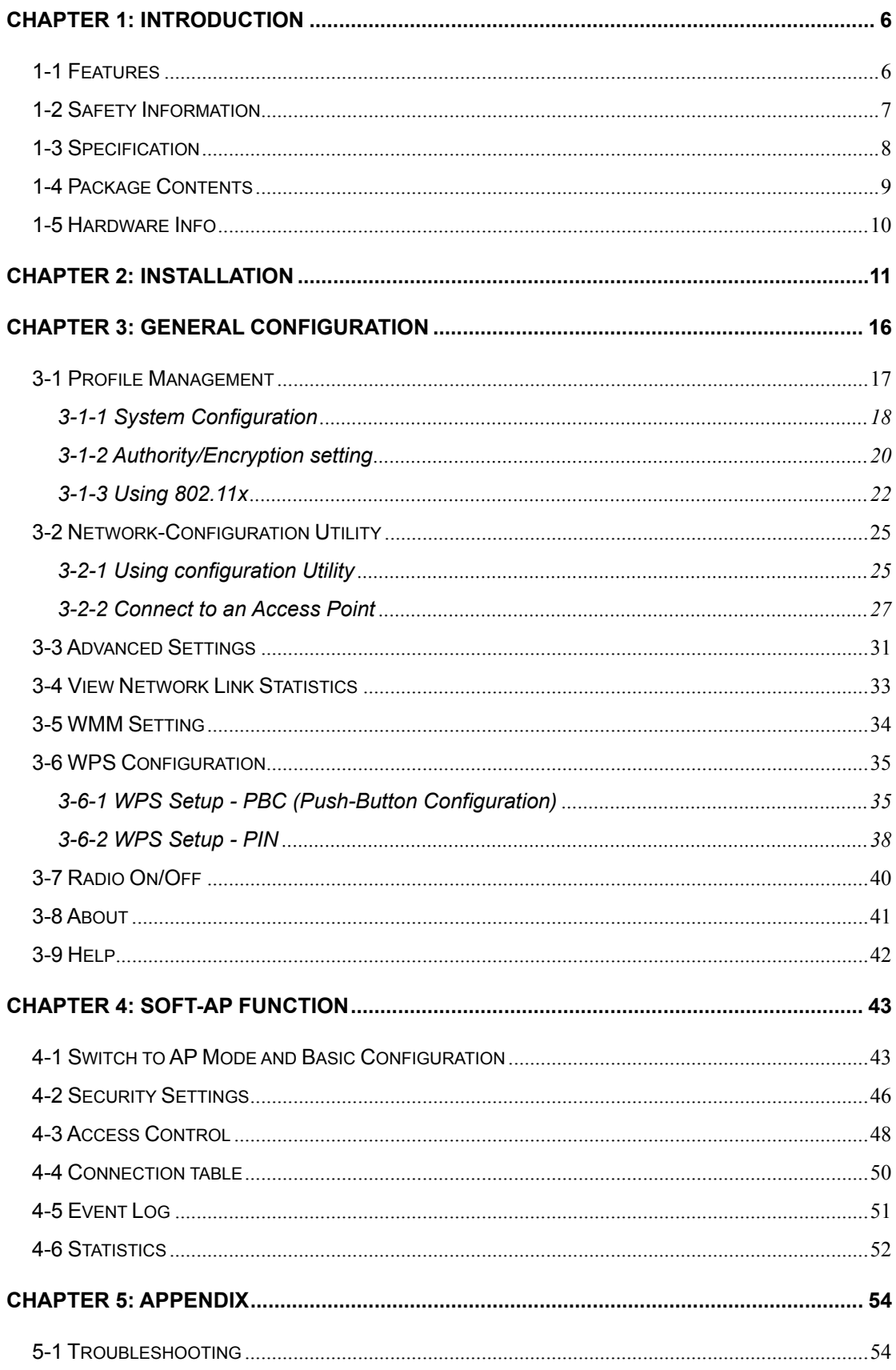

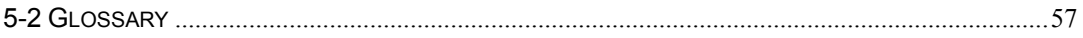

# <span id="page-5-0"></span>*Chapter 1: Introduction*

Complying with the most innovative 802.11n technology, PLANET delivers a reliable and cost effective solution - WNL-9331. WNL-9331 is a PCI 2.2 wireless adapter which integrates one transmit channel and two concurrent receive channels; thus, it supports upload and download up to 150Mbps data rate. Using 2.4GHz frequency band, it is backward compatible with 802.11b and 802.11g for users to create a new wireless environment based on existing wireless network.

The WNL-9331 provides a feature rich wireless connectivity. It supports WMM to maintain stable multimedia quality by granting high priority for such packets. For security, the WNL-9331 supports the most advanced mechanism, WPA2, to protect the information exchange through wireless. Moreover, in order to simplify the security configurations, WPS (Wi-Fi Protected Setup) is enhanced in WNL-9331. This design helps inexperienced users to secure their wireless network quickly and easily.

The WNL-9331 supports most popular operating systems, Windows XP / Vista / Windows 7. With advanced features and high speed capability, the WNL-9331 gives users the greatest performance anytime anywhere.

### 1-1 Features

- z 2.4GHz ISM band, unlicensed operation
- z Compliant with IEEE 802.11b, IEEE 802.11g, IEEE 802.11n
- Support PCI v2.1/2.2 standard
- Antenna: One external 3dBi Dipole Antenna with one TX and one RX
- Provides download and upload up to 150Mbps data rate
- Supports Wi-Fi Protected Setup (WPS)
- Supports WEP, WPA, WPA2 high-level security mechanisms
- Supports WMM (Wi-Fi Multi-Media) function to meet the multi-media data bandwidth requirement. (the connected AP and the application must support WMM as well)
- Supports Software AP mode
- QoS function: Control the bandwidth required for different applications
- Supports most popular operating systems including Windows XP, Vista and Windows 7.

# <span id="page-6-0"></span>1-2 Safety Information

In order to keep the safety of users and your properties, please follow the following safety instructions:

1. This PCI wireless network card is designed for indoor use only. DO NOT expose this network card to direct sun light, rain, or snow.

2. DO NOT put this network card at or near hot or humid places, like kitchen or bathroom. Also, do not left this wireless network card in the car in summer.

3. This network card is small enough to put in a child's mouth, and it could cause serious injury or could be fatal. If they throw the network card, the card will be damaged. PLEASE KEEP THIS NETWORK CARD OUT THE REACH OF CHILDREN!

4. This network card will become hot when being used for long time (This is normal and is not a malfunction). DO NOT put the network card on a paper, cloth, or other flammable objects after the network card has been used for a long time.

5. There's no user-serviceable part inside the network card. If you found that the network card is not working properly, please contact your dealer of purchase and ask for help. DO NOT disassemble the network card by your self, warranty will be void.

6. If the network card falls into water, DO NOT USE IT AGAIN BEFORE YOU SEND THE CARD TO THE DEALER OF PURCHASE FOR INSPECTION.

7. If you smell something strange or even see some smoke coming out from the network card, switch the computer off immediately, and call dealer of purchase for help.

# <span id="page-7-0"></span>1-3 Specification

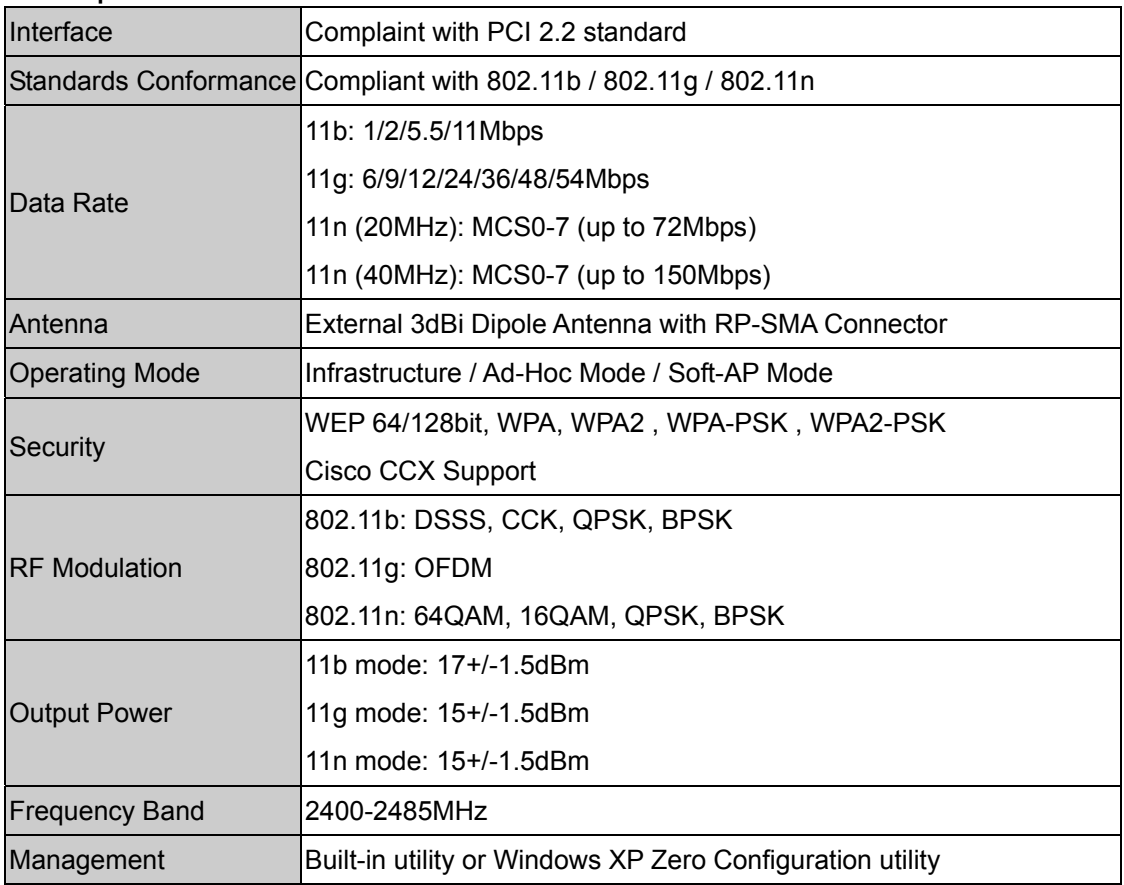

# <span id="page-8-0"></span>1-4 Package Contents

Before you begin the installation, please check the items of your package. The package should include the following items:

- $\bullet$  WNL-9331 x 1
- Driver and User's Manual CD x 1
- Quick Installation Guide x 1
- $\bullet$  External Antenna x 1

*If any of the above items is missing, contact your supplier as soon as possible.*

# <span id="page-9-0"></span>1-5 Hardware Info

# For WNL-9331

System Requirements

- An empty PCI slot
- Windows XP, Vista, or Windows 7 operating system
- CD-ROM drive
- At least 100MB of available disk space

SWITCH THE COMPUTER OFF, remove the cover and insert the wireless network card into an empty PCI slot of your computer.

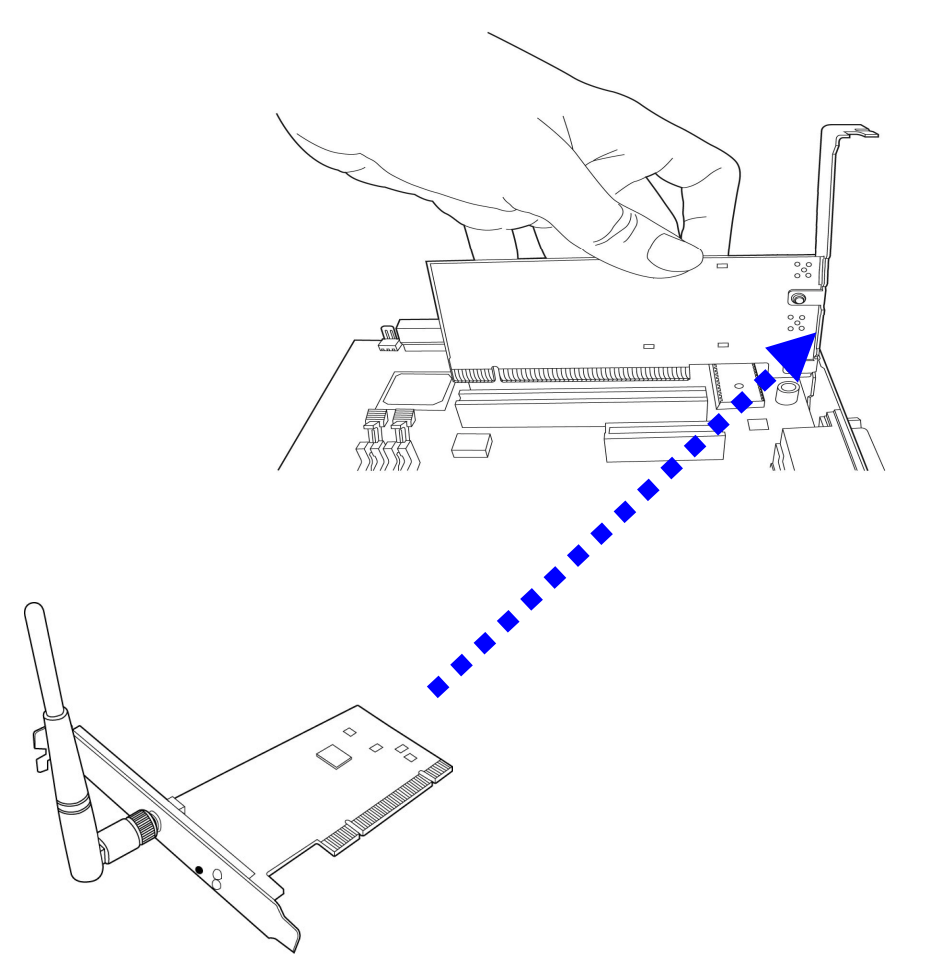

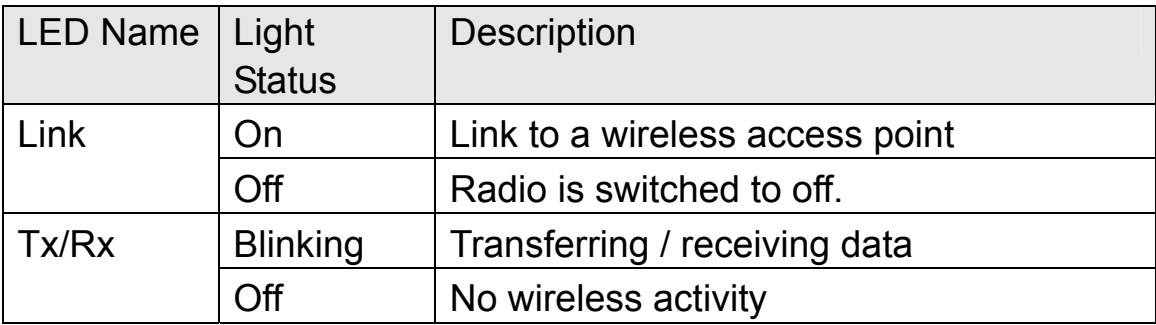

# <span id="page-10-0"></span>*Chapter 2: Installation*

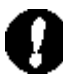

*Note 1:* If you had ever installed the other Wireless Cards before, please uninstall the existed drivers and utilities first.

*Note 2:* The installation below is performed in Windows XP system. The installations in Windows 2000 / Vista / Win7 are similar.

1. SWITCH THE COMPUTER OFF, remove the cover and insert the wireless network card into an empty PCI slot of your computer and then replace the cover.

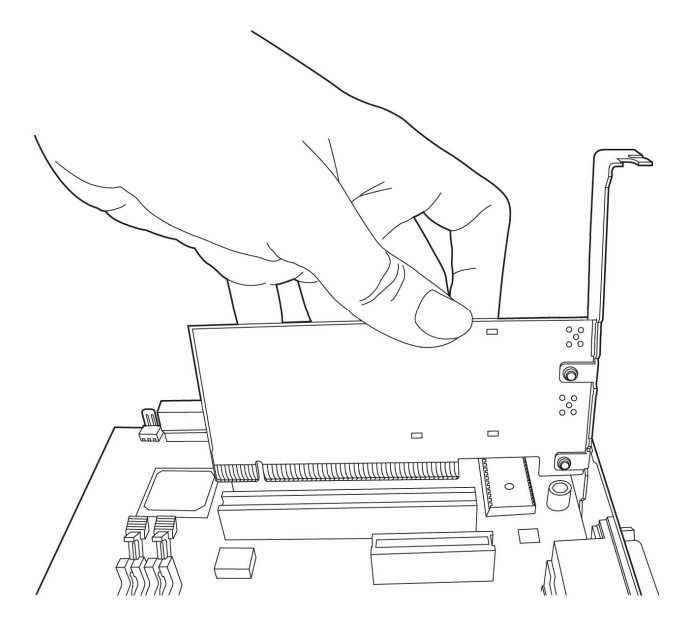

2. The system will find the new hardware and display the below message. Click "Cancel" to skip.

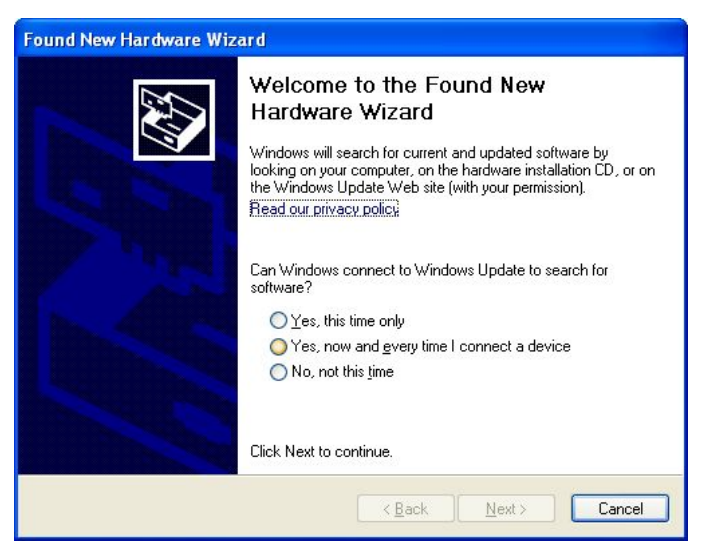

- 3. Insert the bundled CD into the CD-ROM drive to launch the auto run program. Once completed, a menu screen will appear. Click the "Planet 802.11n Wireless LAN Utility" hyperlink to initiate the install wizard.
- 4. Read the License Agreement carefully. Click "Yes" to accept it and continue.

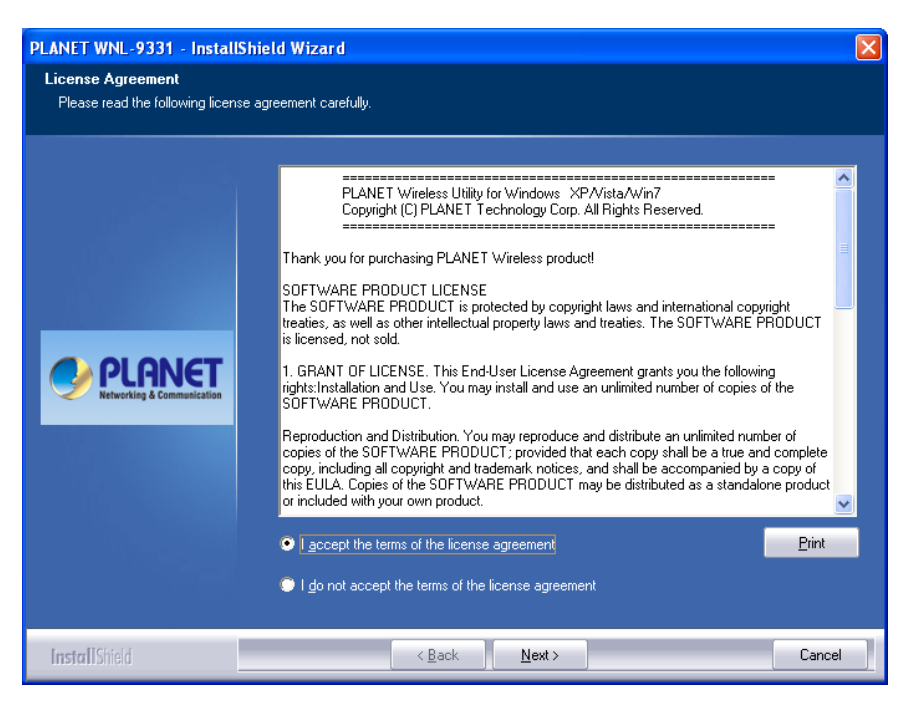

5. It is suggested to use "Install driver and Planet WLAN Utility", which provides full installation to manage the WNL-9331. Otherwise, choose"Install driver only" for only installing driver. Then click "Next" to continue.

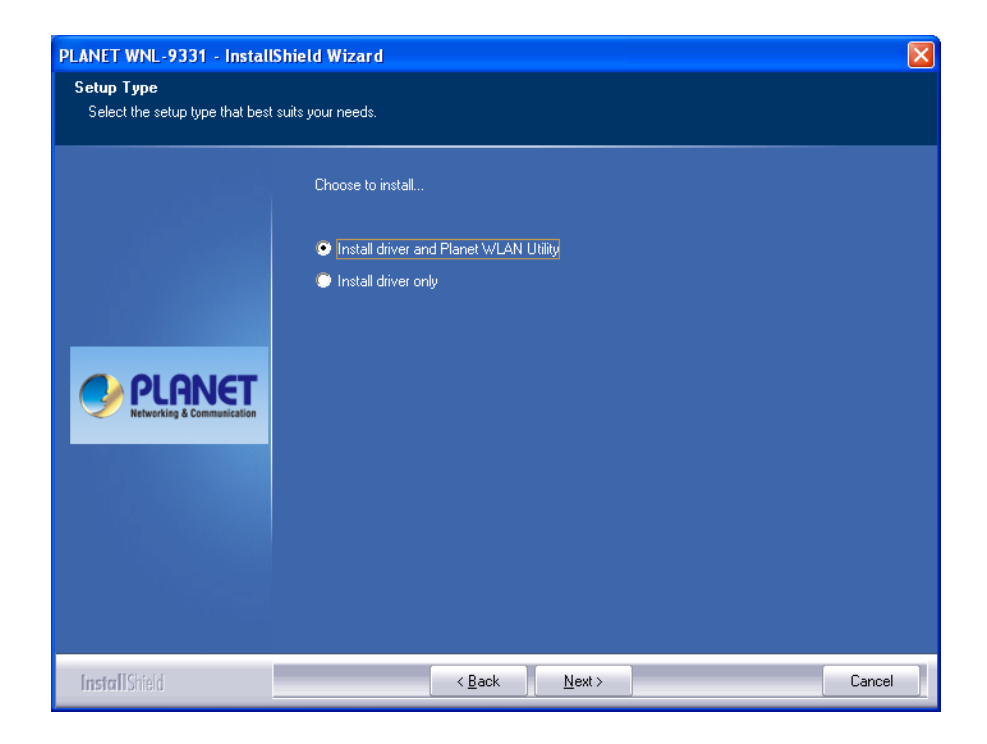

6. It is suggested to use "PLANET configuration Tool", which the WNL-9331 Utility. Otherwise, choose"Microsoft Zero Configuration Tool" for only installing Microsoft wireless configuration. Then click "Next" to continue.

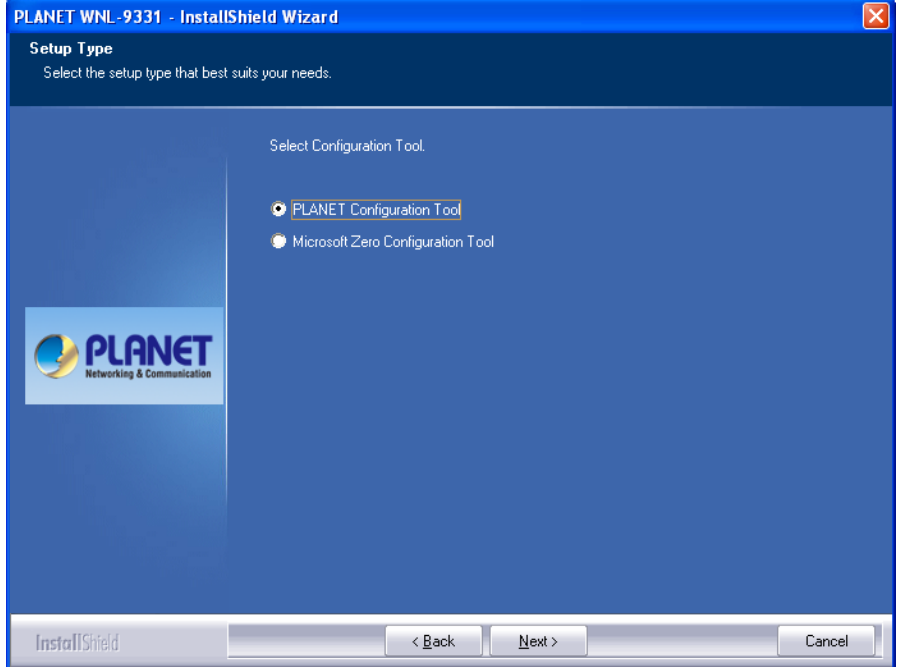

7. Click "Install" to begin the installation.

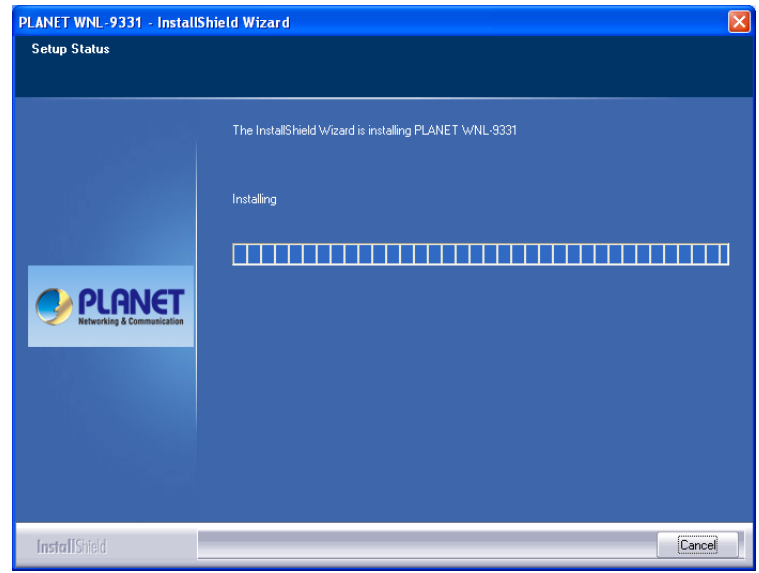

- 8. If the screen appears during installation, please click "Continue Anyway" to continue.
- 9. Please click "Finish" to finish the installation.

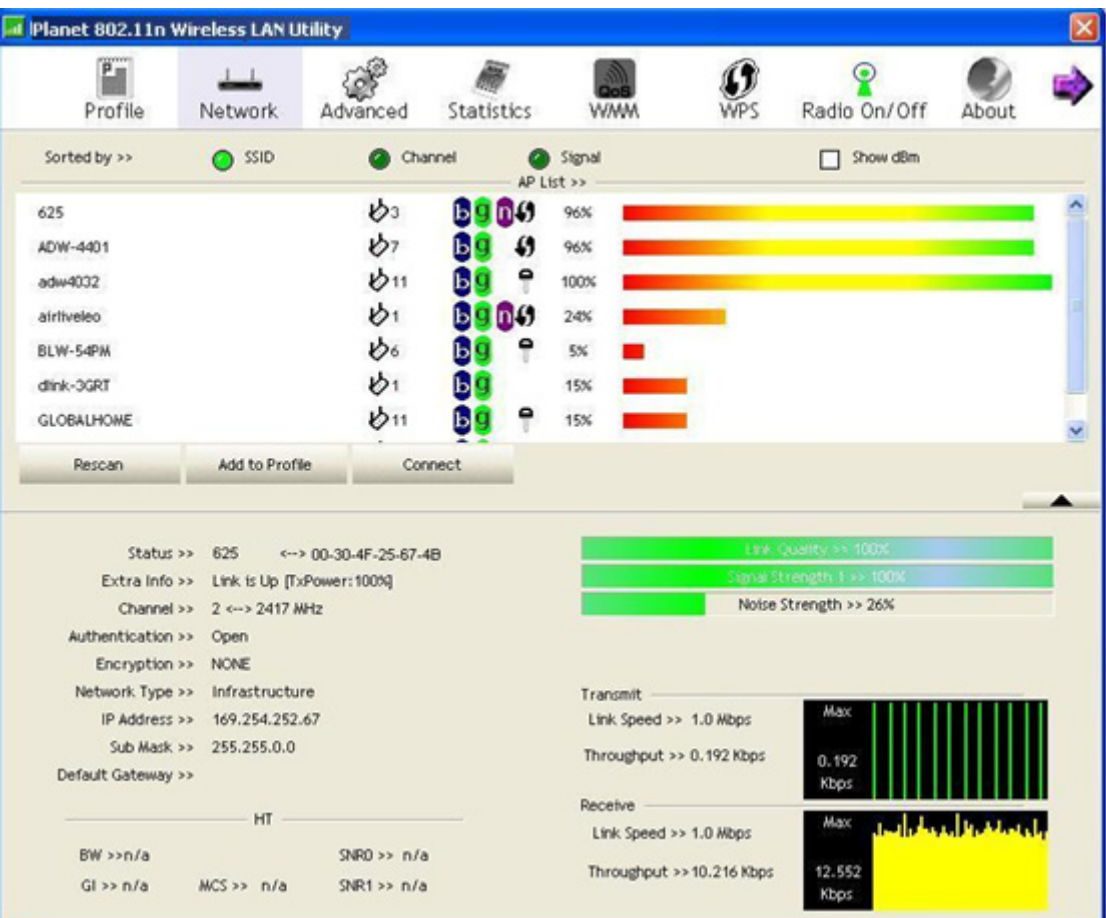

10. The WNL-9331 utility will appear on the screen. Please select the AP you would like to connect and press "Connect" button and full in the security information, and then click "OK" to connect the wireless network.

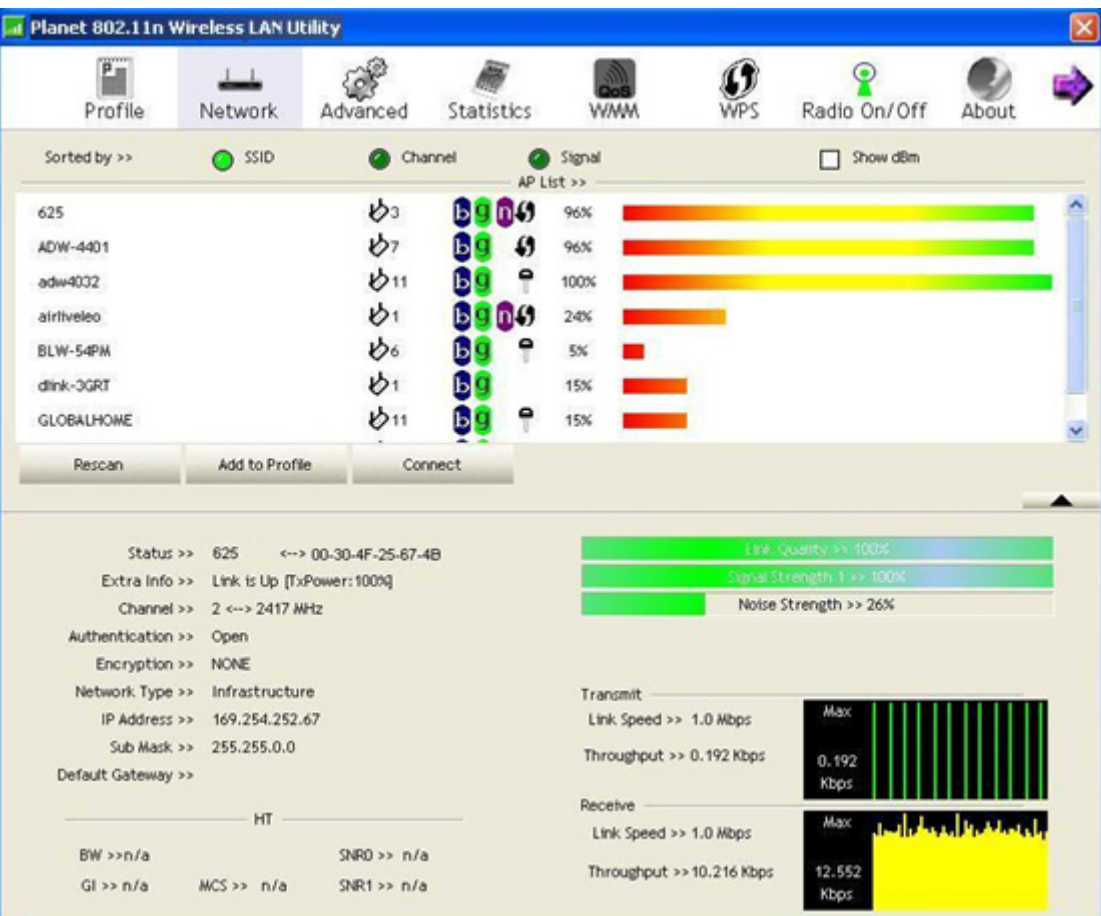

# <span id="page-15-0"></span>*Chapter 3: General Configuration*

The Configuration Utility appears as an icon on the system tray of Windows while the card is running. You can open the utility by double-click on the icon.

Right click the icon; there are some items for you to operate the configuration utility.

- **Launch Config Utilities:** open the Configuration Utility tool.
- Use Zero Configurations as Configuration Utility: use Windows XP built-in wireless configuration utility (Windows Zero Configuration) to configure the card.
- Switch to AP Mode: the WNL-9331 can act as an AP. Please refer to next chapter for details.
- **Exit:** close the Configuration Utility tool.

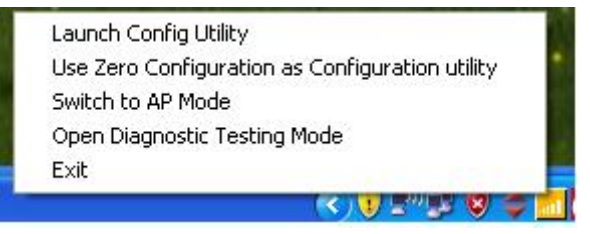

# <span id="page-16-0"></span>3-1 Profile Management

If you need to connect to different wireless access points at different time, like to access point of your home, office, cybercafé, or public wireless service, you can store the connection parameters (encryption, passphrase, security etc.) as a profile for every access point, so you don't have to input these parameters every time you want to connect to a specific wireless access point.

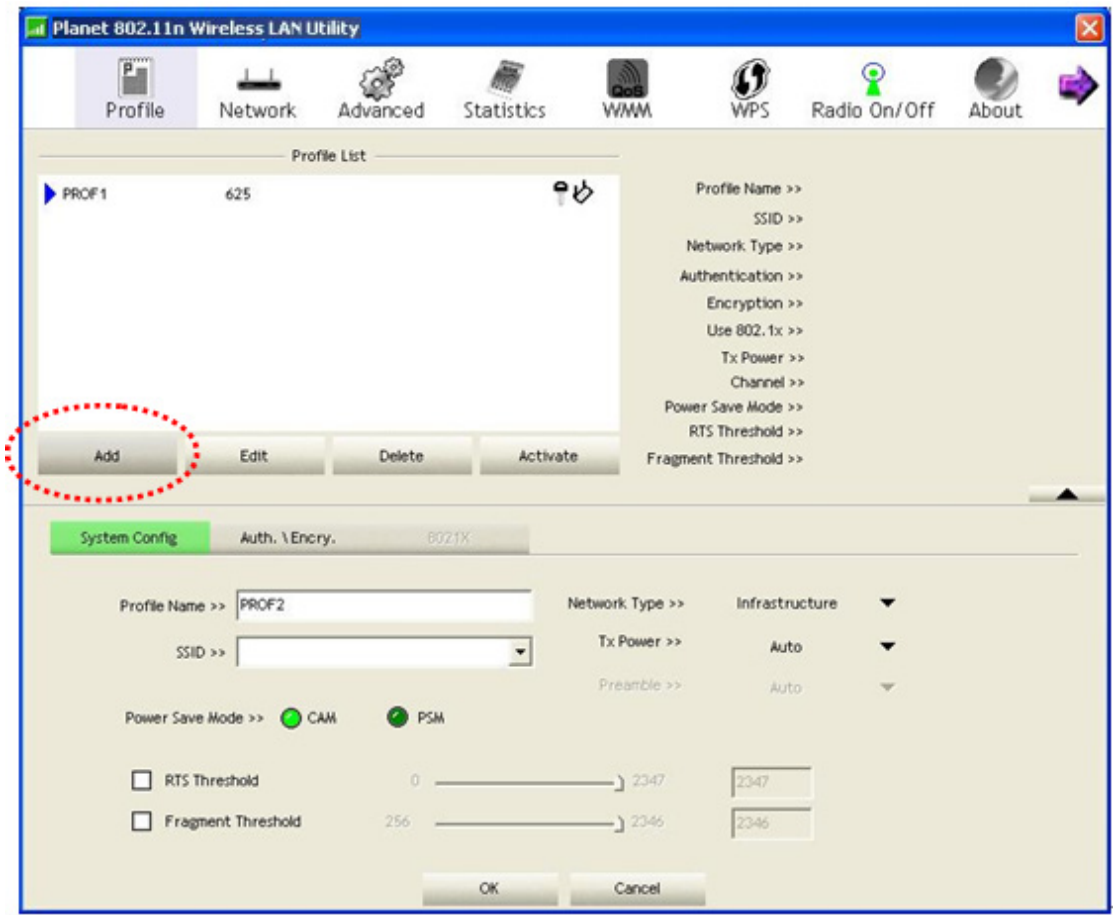

If you want to click new profile, click 'Profile' menu, then click 'Add' button.

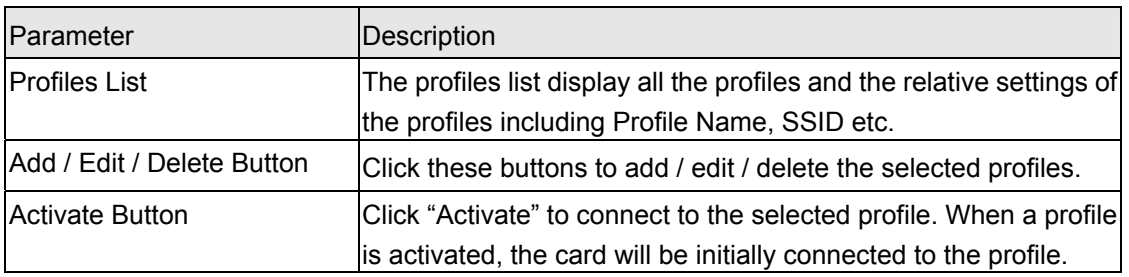

<span id="page-17-0"></span>Or, you can add a connected wireless access point or wireless device to a profile by clicking 'Network' tab, then click 'Add to Profile' button:

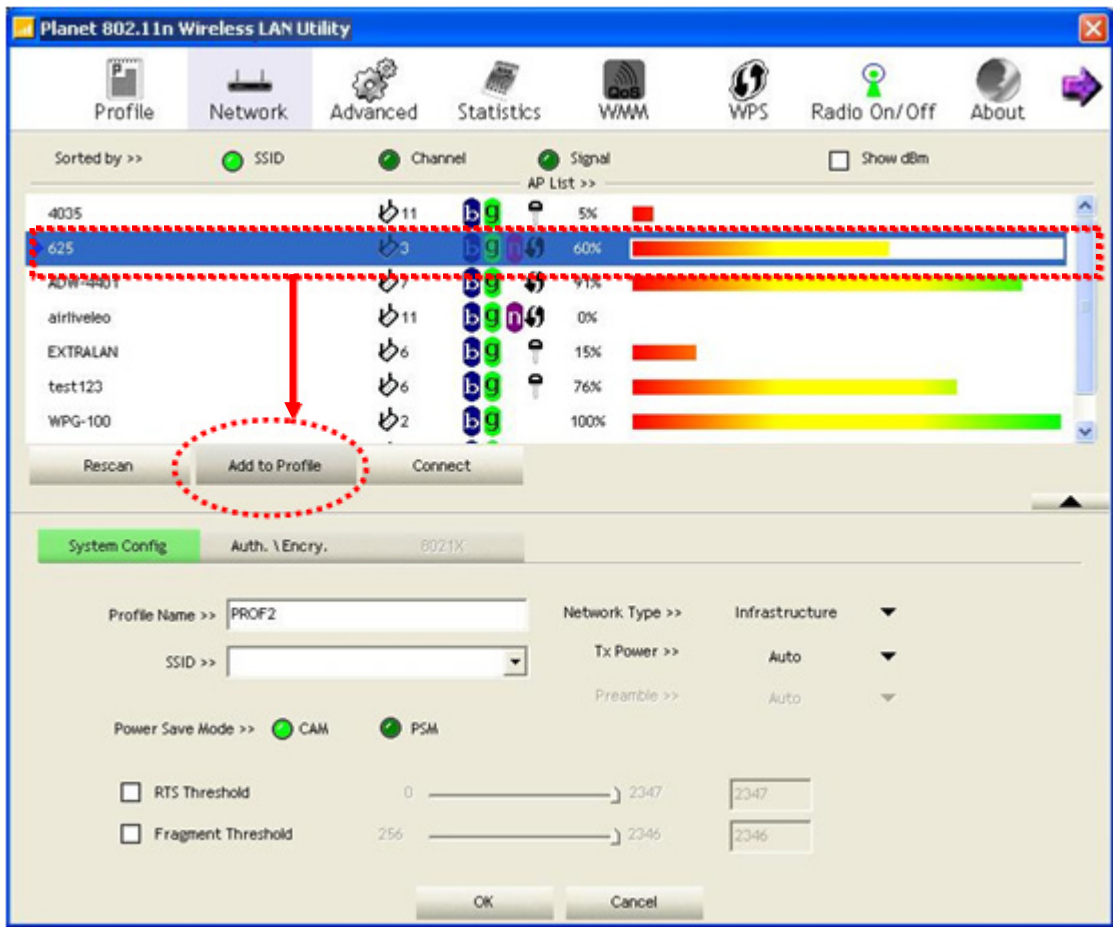

# 3-1-1 System Configuration

And you can set the parameter for this profile here:

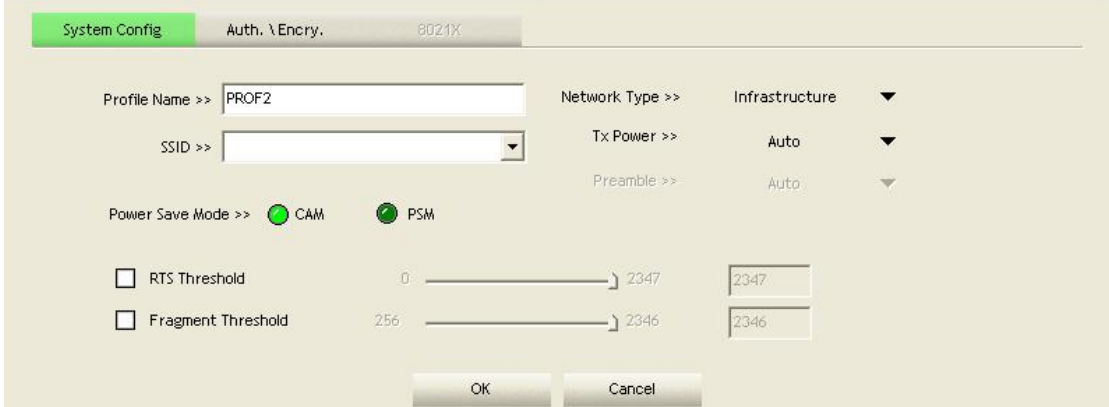

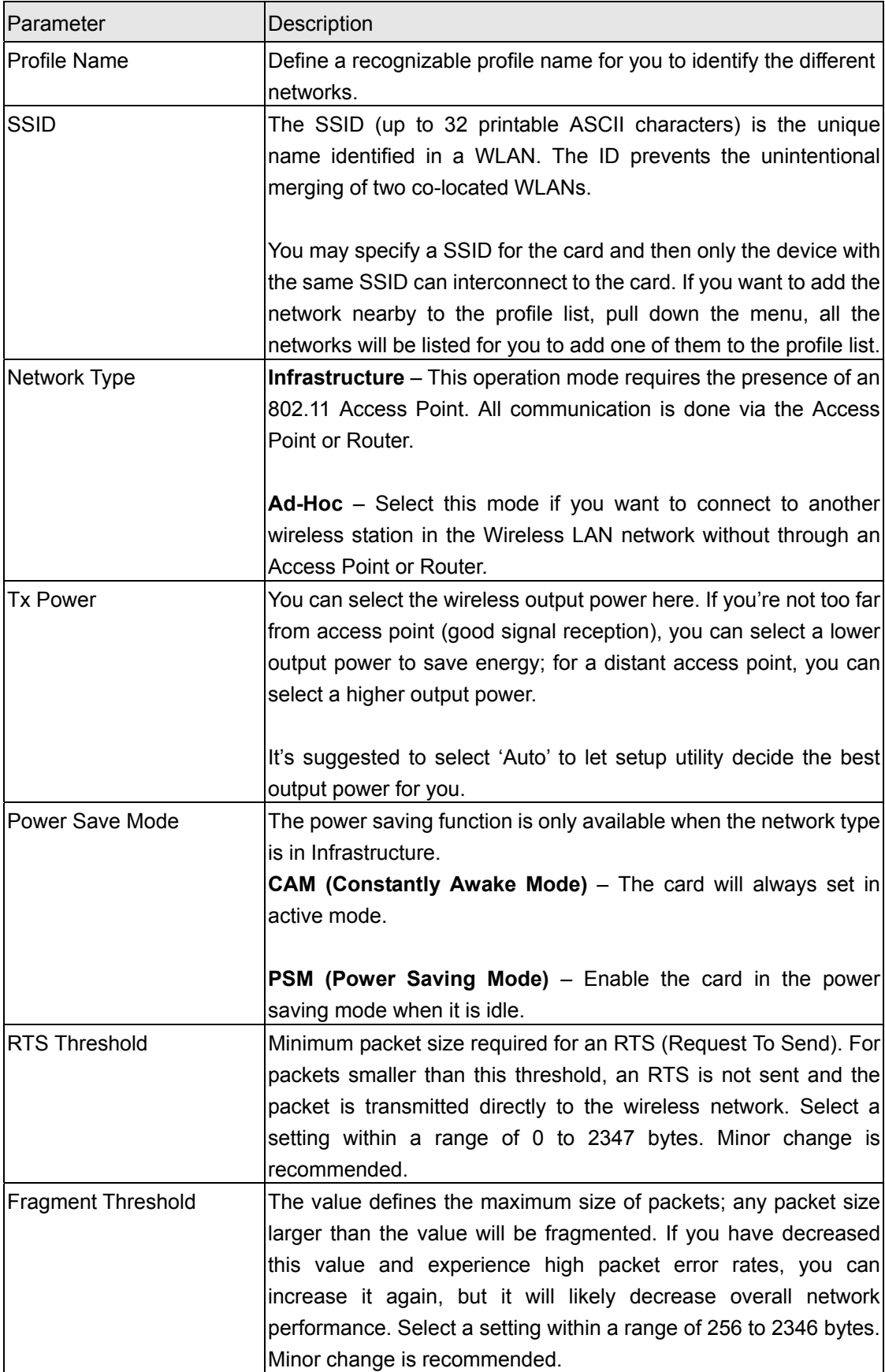

# <span id="page-19-0"></span>3-1-2 Authority/Encryption setting

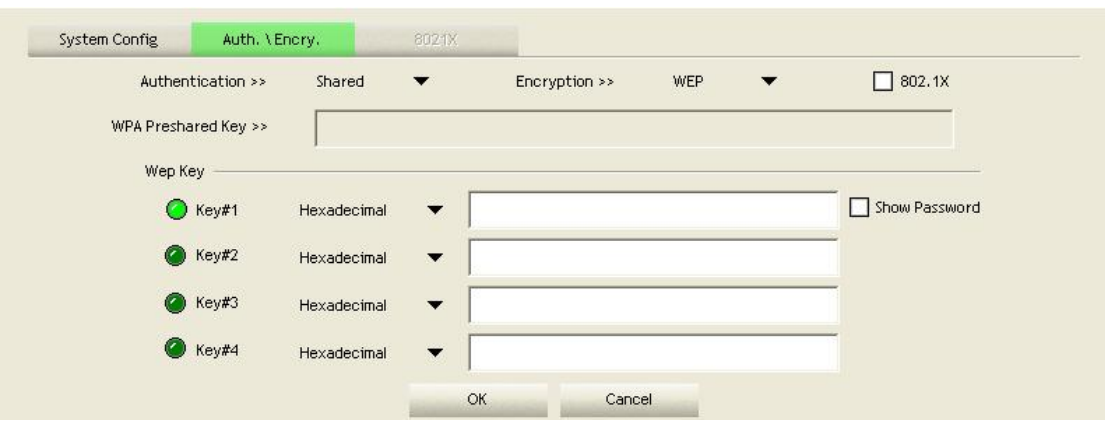

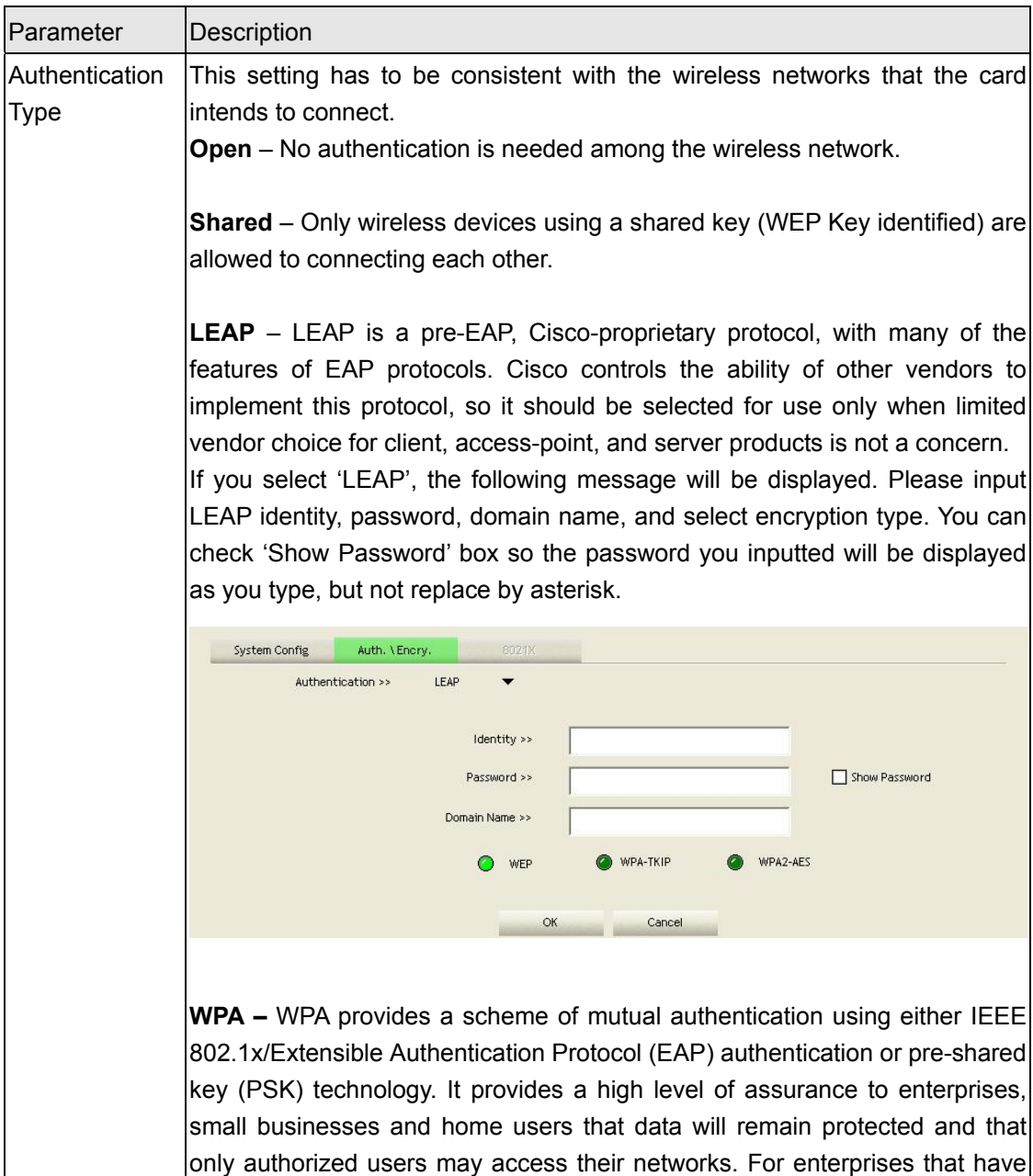

<span id="page-20-0"></span>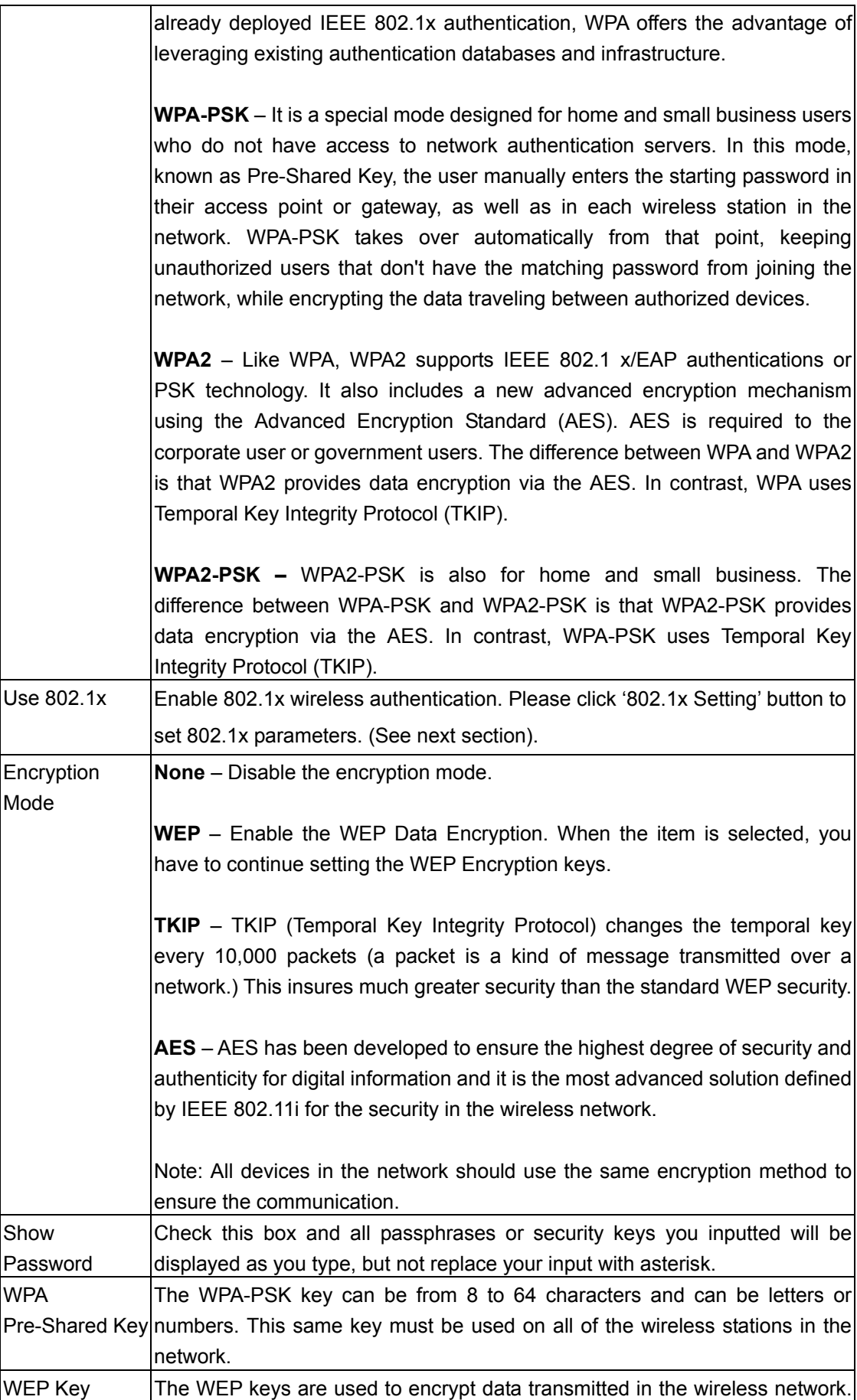

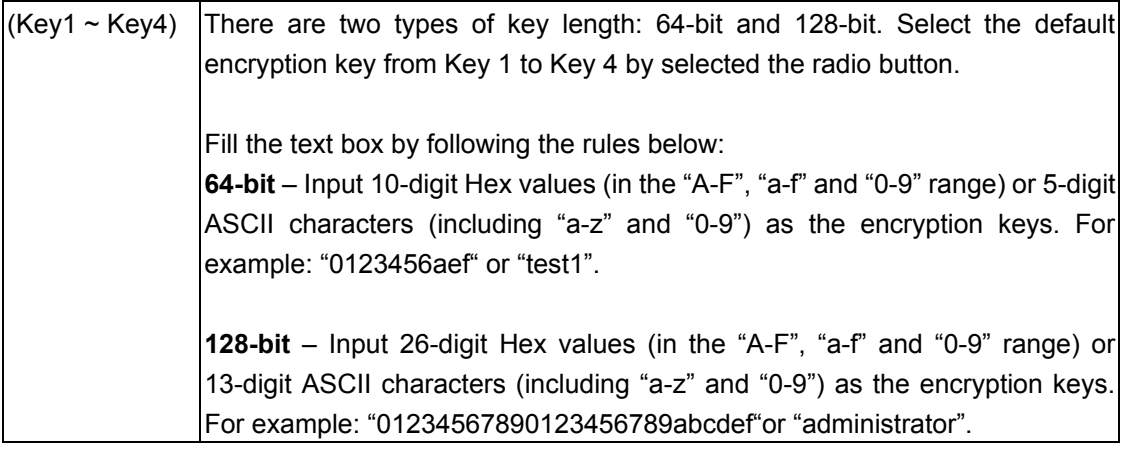

### 3-1-3 Using 802.11x

To set 802.1x authentication for the access point. Please click '802.1X' tab:

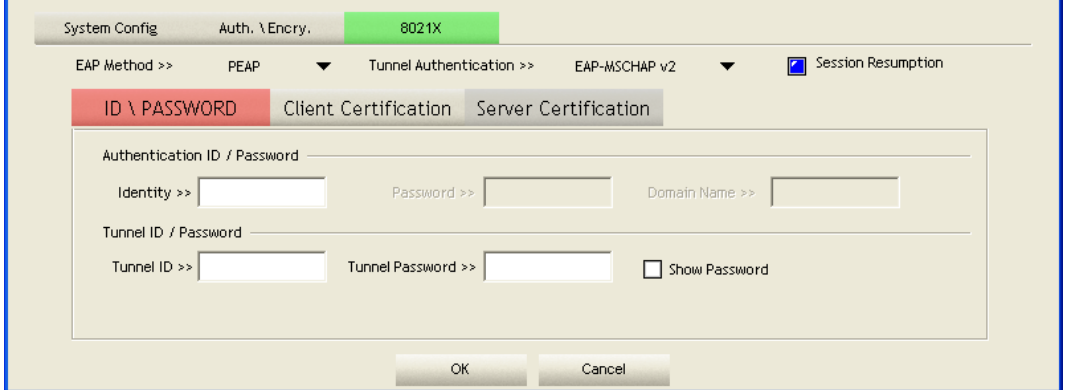

Here are descriptions of every setup item:

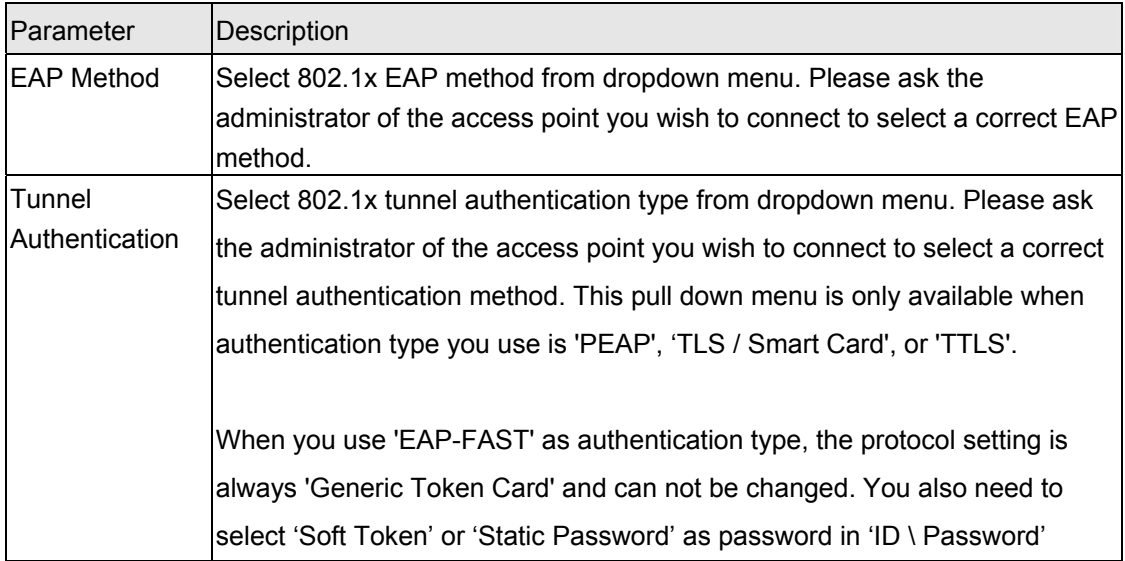

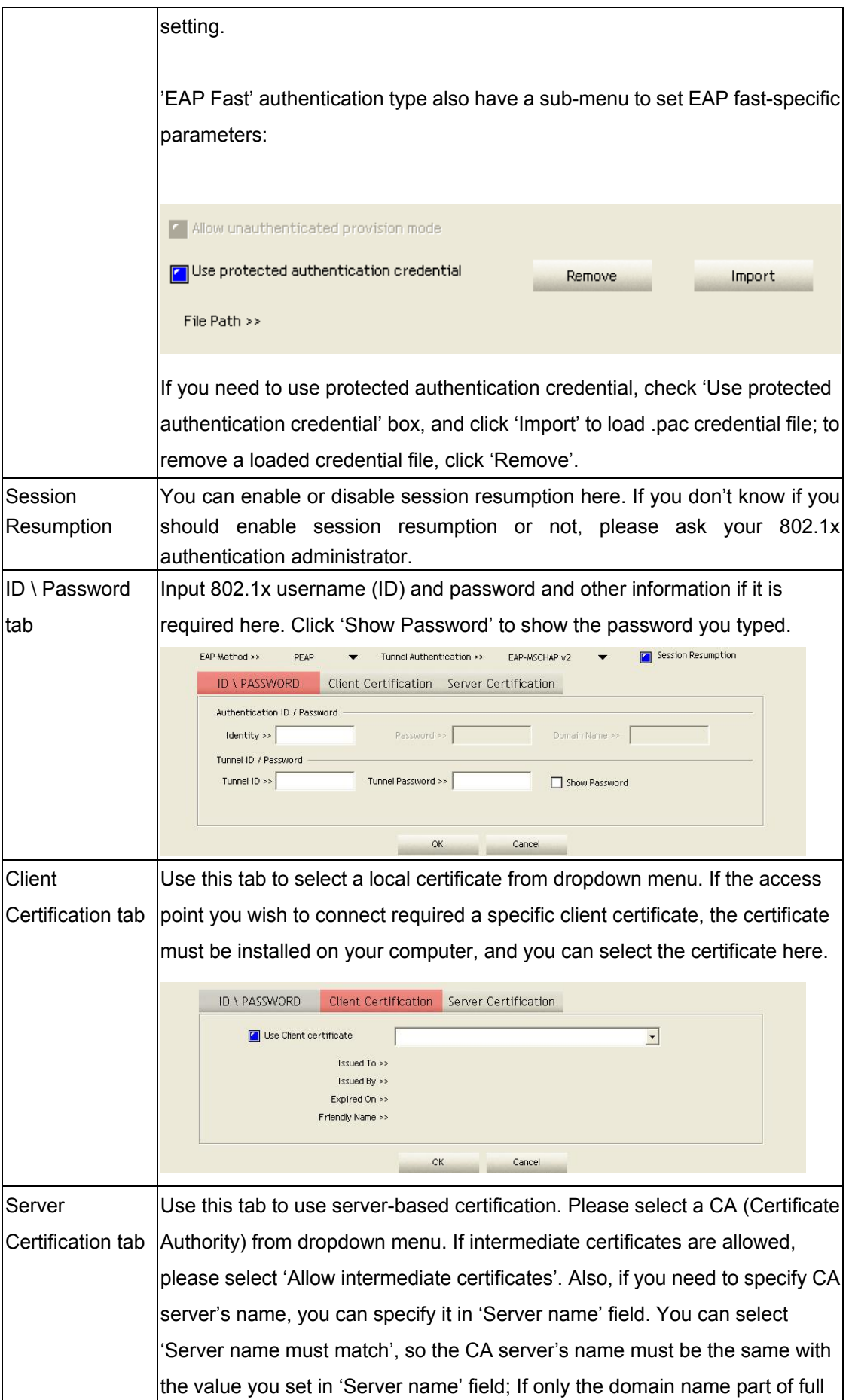

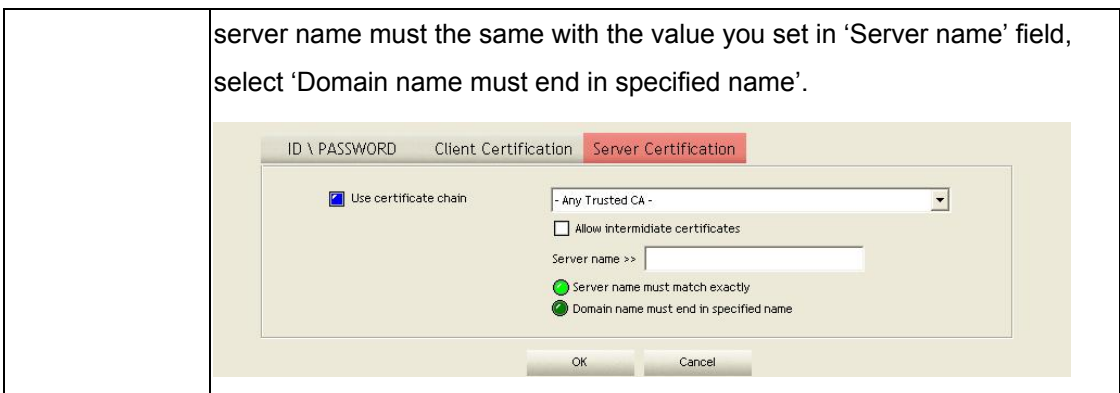

After you finish all settings, click 'OK' to save settings and exit. The profile you just created will be displayed:

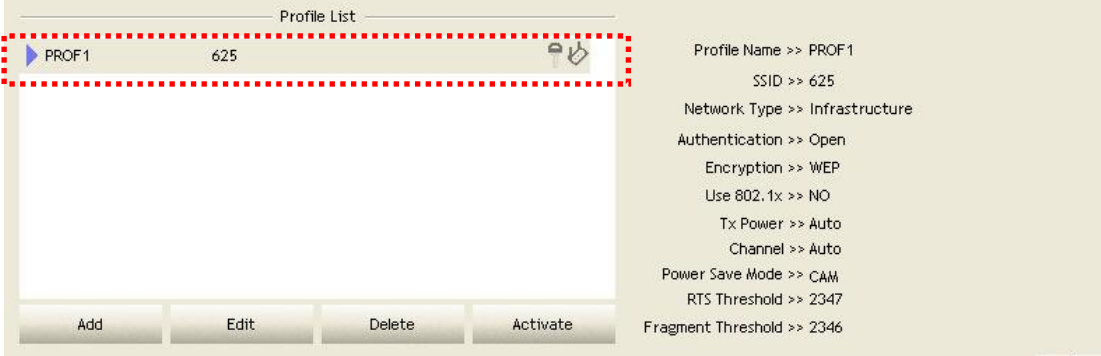

# <span id="page-24-0"></span>3-2 Network-Configuration Utility

After the driver is correctly installed, it will try to connect to any unencrypted wireless access point automatically. If you want to connect to a specific wireless access point, or the access point you wish to connect uses encryption, you have to configure the wireless network card and input required parameters, to get connected to the wireless access point you wish to connect.

# 3-2-1 Using configuration Utility

The current status of wireless connection will be displayed by WNL-9331 configuration utility icon:

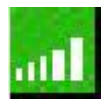

wireless connection is established, good signal reception.

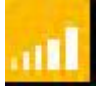

Wireless connection is established, normal signal reception.

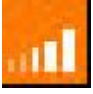

Wireless connection is established, weak signal reception.

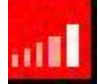

Wireless network doesn't connection.

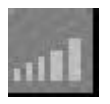

Wireless network card is not detected.

There are two ways you can configure WNL-9331 network card to connect to wireless access point: using the **WNL-9331 configuration utility** and using **built-in windows zero configuration utility**.

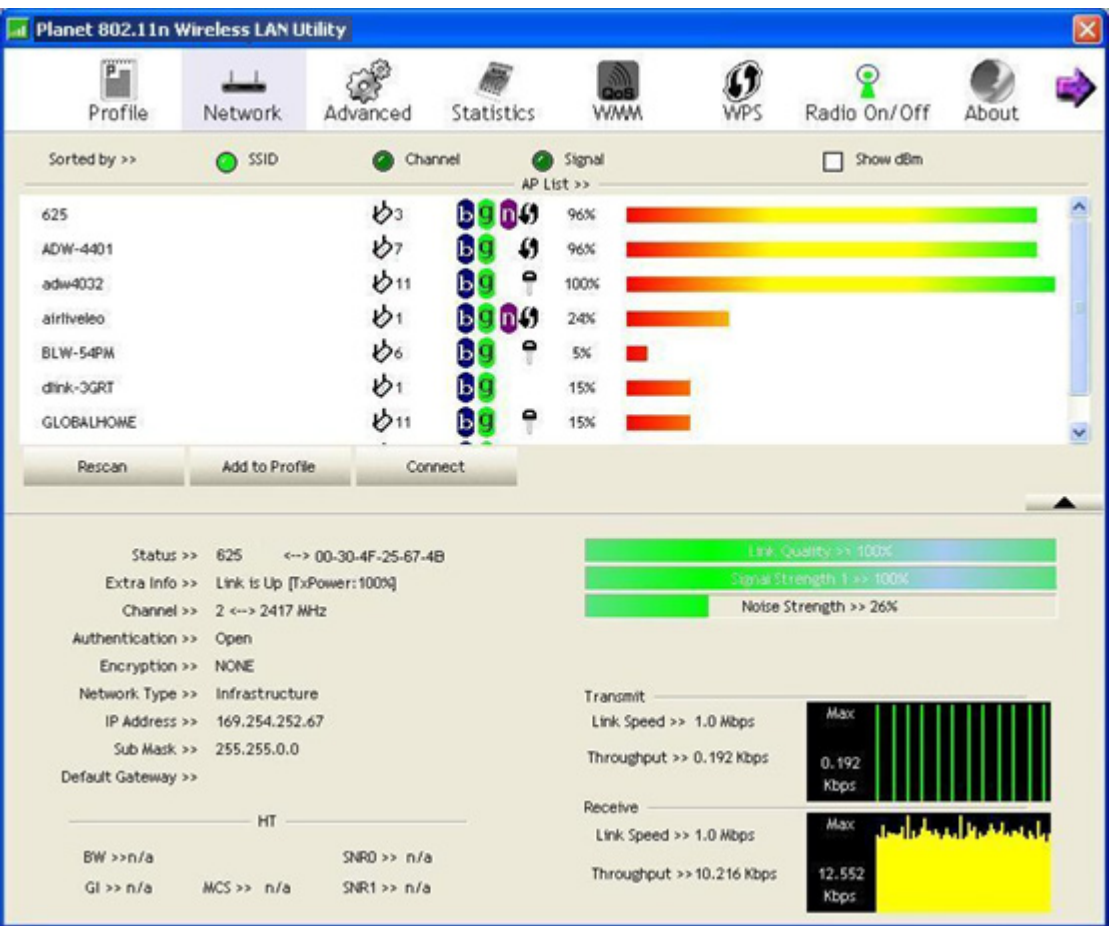

From the "Network" screen, all the networks nearby will be listed. You can change the connection to another network or add one of the networks to your own AP list.

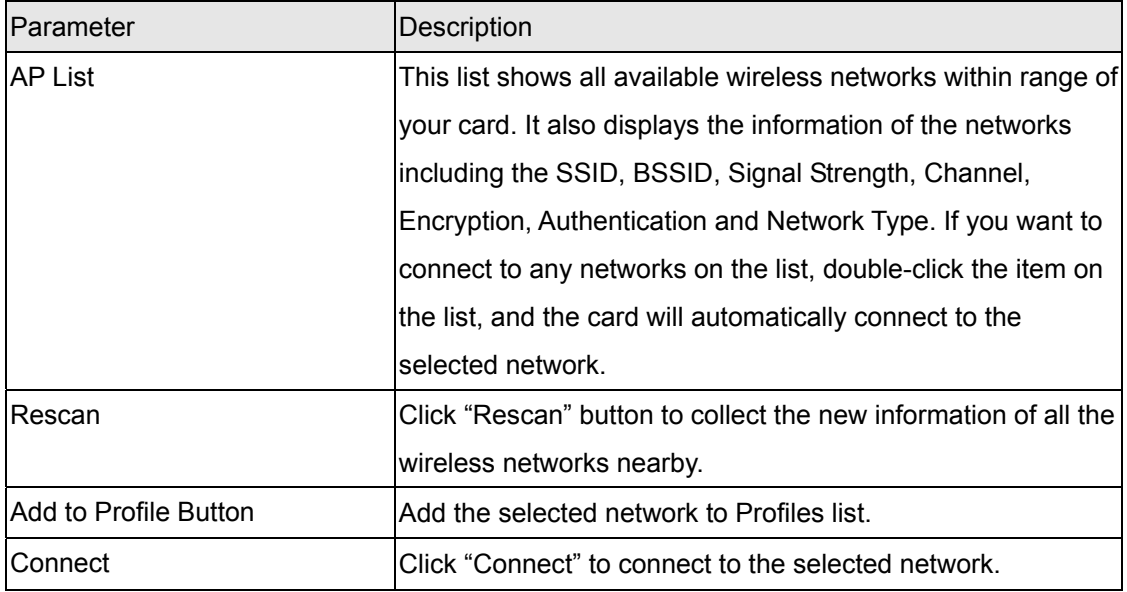

## <span id="page-26-0"></span>3-2-2 Connect to an Access Point

There are two kinds of wireless connection mode: Infrastructure and Ad-Hoc. **Infrastructure mode** is used by wireless access points, which is able to establish wireless connection for you and other wireless / wired network clients.

**Ad-Hoc mode** is also know as 'point-to-point' mode, and in this mode, wireless devices such as computer or PDA will not be capable to establish wireless connection with more than one wireless device, and is suitable for establishing a one-to-one wireless connection between two wireless devices.

Before you can connect to any wireless access point or device by infrastructure or Ad-Hoc mode, there two things you must know:

a. Wireless device's 'SSID' (Service Set IDentifier, someone will call it 'access point's name').

You can scan for the SSID of other wireless devices nearby, but if the SSID of the wireless device you wish to connect is hidden, you must know exact SSID before you can establish connection with it.

b. If the wireless device you wish to connect uses encryption, you must know its encryption key.

Please launch Ralink setup utility and it will scan for wireless access points near by: Scan results will be displayed here, please check if the wireless device (access point or another computer) with the SSID you wish to connect is shown here.

Scan result includes 6 types of information, they are:

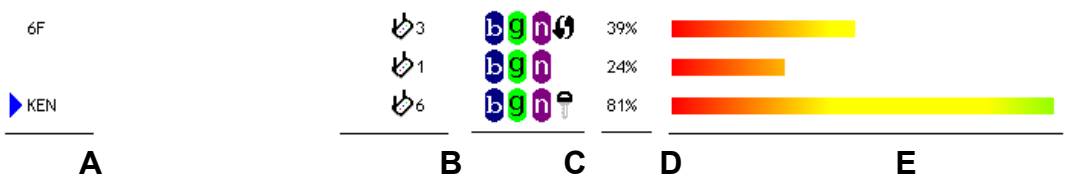

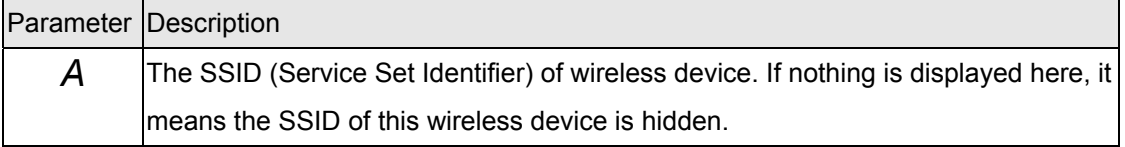

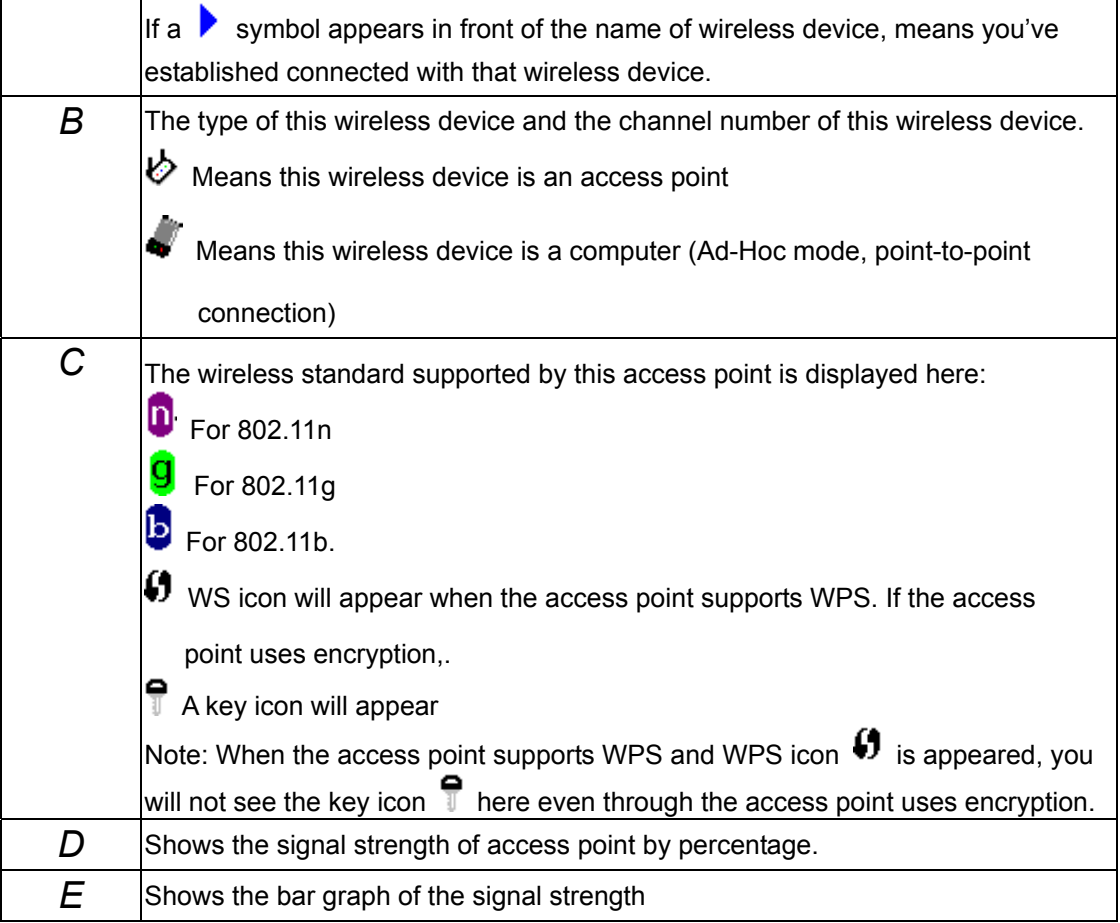

- 1. If the access point you selected does not enable encryption (The content of 'Encryption' field of the access point you selected is 'None', you'll be connected to this wireless access point within one minute.
- 2. If the access point you selected enables encryption, please proceed to next step.
- 3. If the wireless access point does not have SSID, you'll be prompted to input it here. Please ask the administrator of this AP and input the exact SSID here, then click 'OK' when ready. If the SSID you provided here is wrong, you'll not be able to connect to this access point. If the wireless access point you selected have SSID, please skip this step.

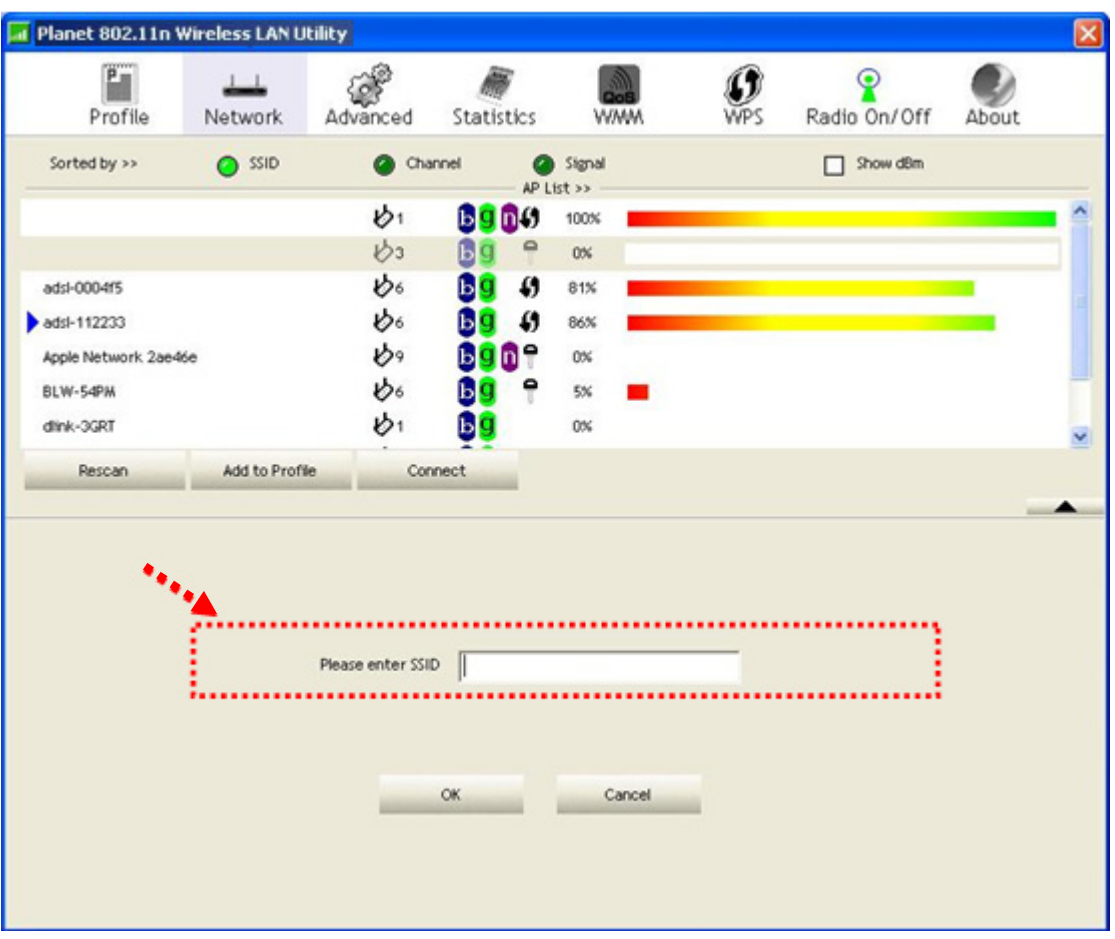

4. If the AP uses encryption, you have to input WEP passphrase or WPA preshared key. Please ask the administrator, and input the correct passphrase / preshared key here, then click 'OK'. If the value you inputted here is wrong, you will not be able to connect to this wireless access point. Authentication type is selected automatically, please don't change it. If the access point you selected does not enable encryption and does not require authentication, please skip this step.

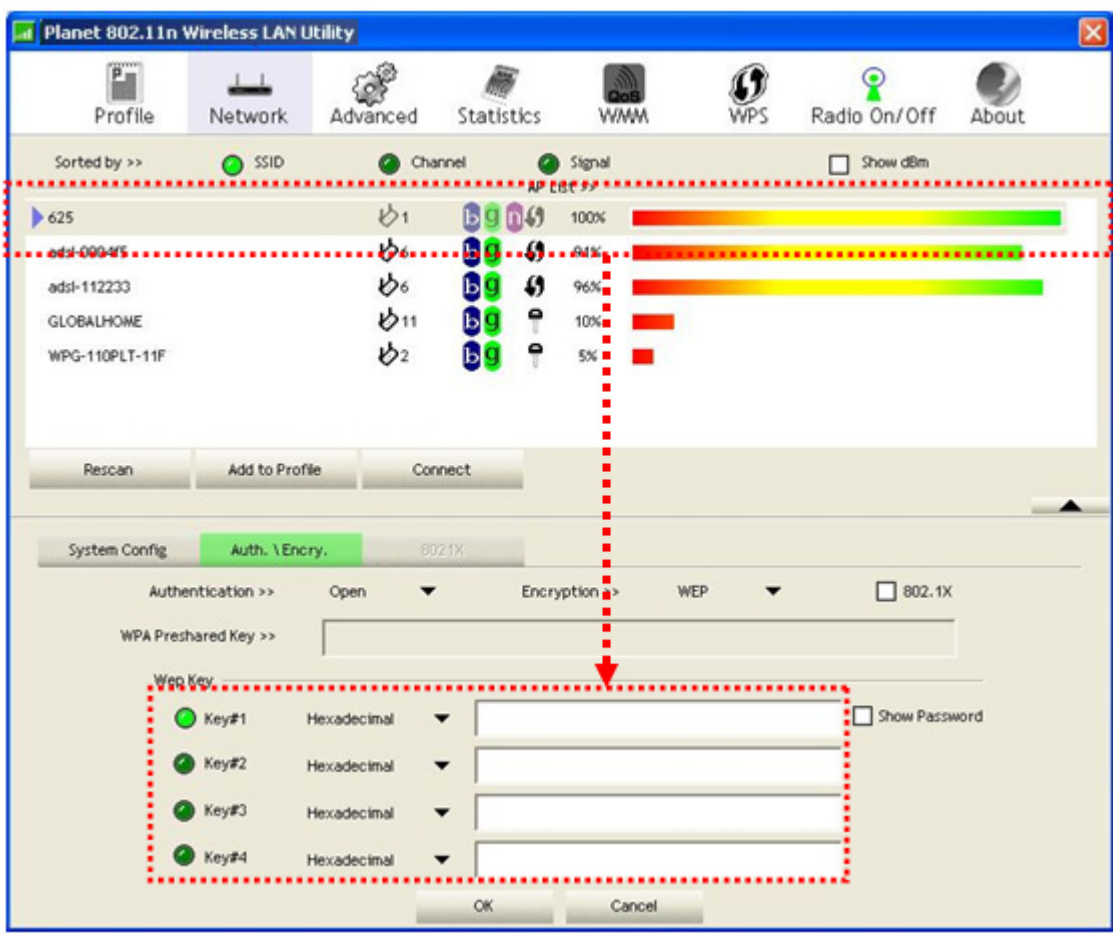

5. If the wireless access point is successfully connected, you'll see a  $\blacktriangleright$  symbol appears in front of the name of wireless device.

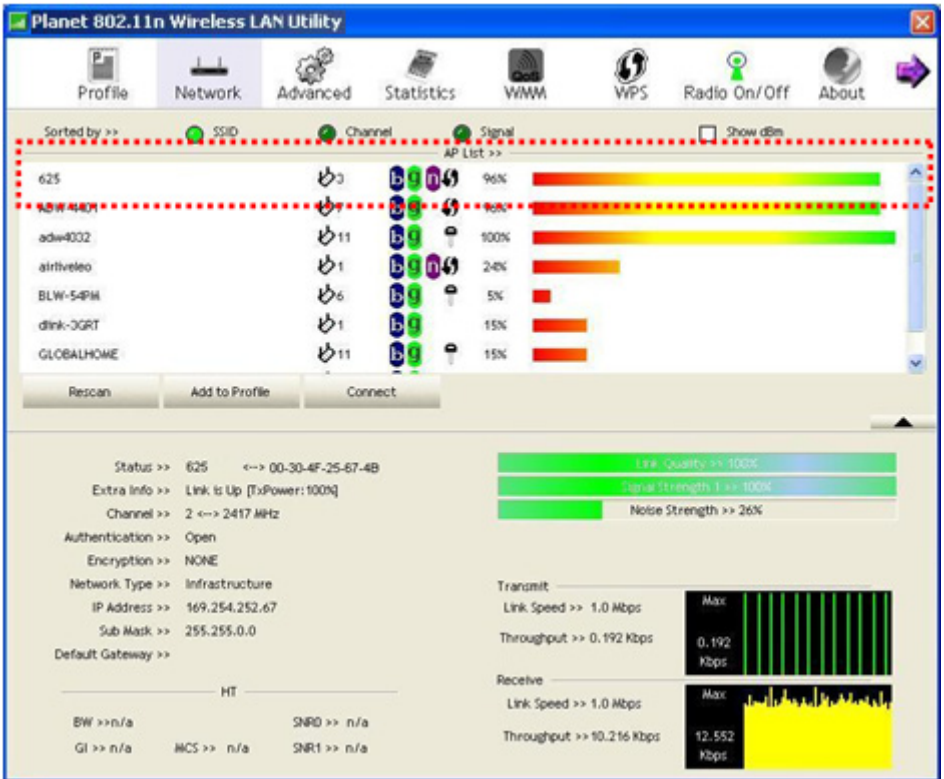

# <span id="page-30-0"></span>3-3 Advanced Settings

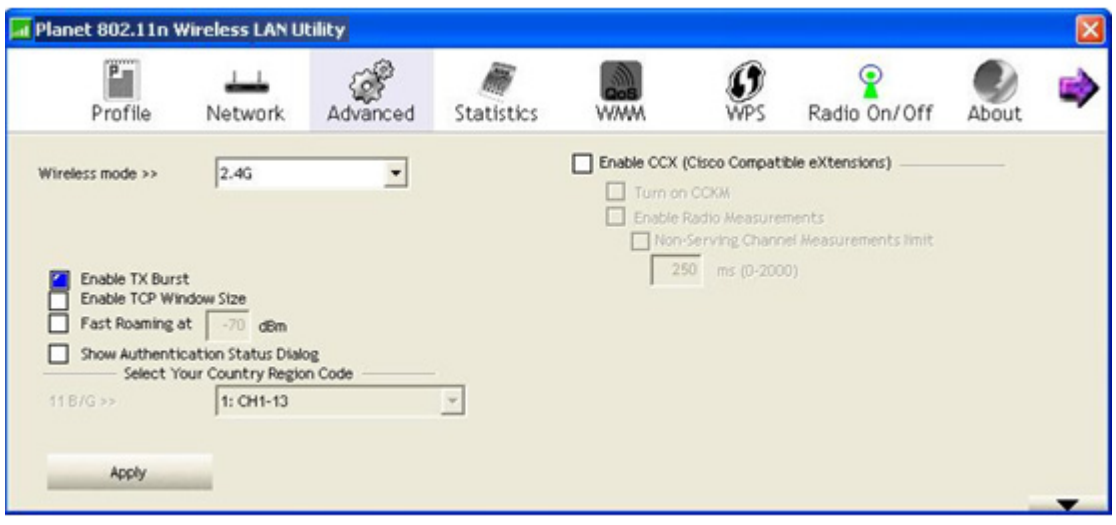

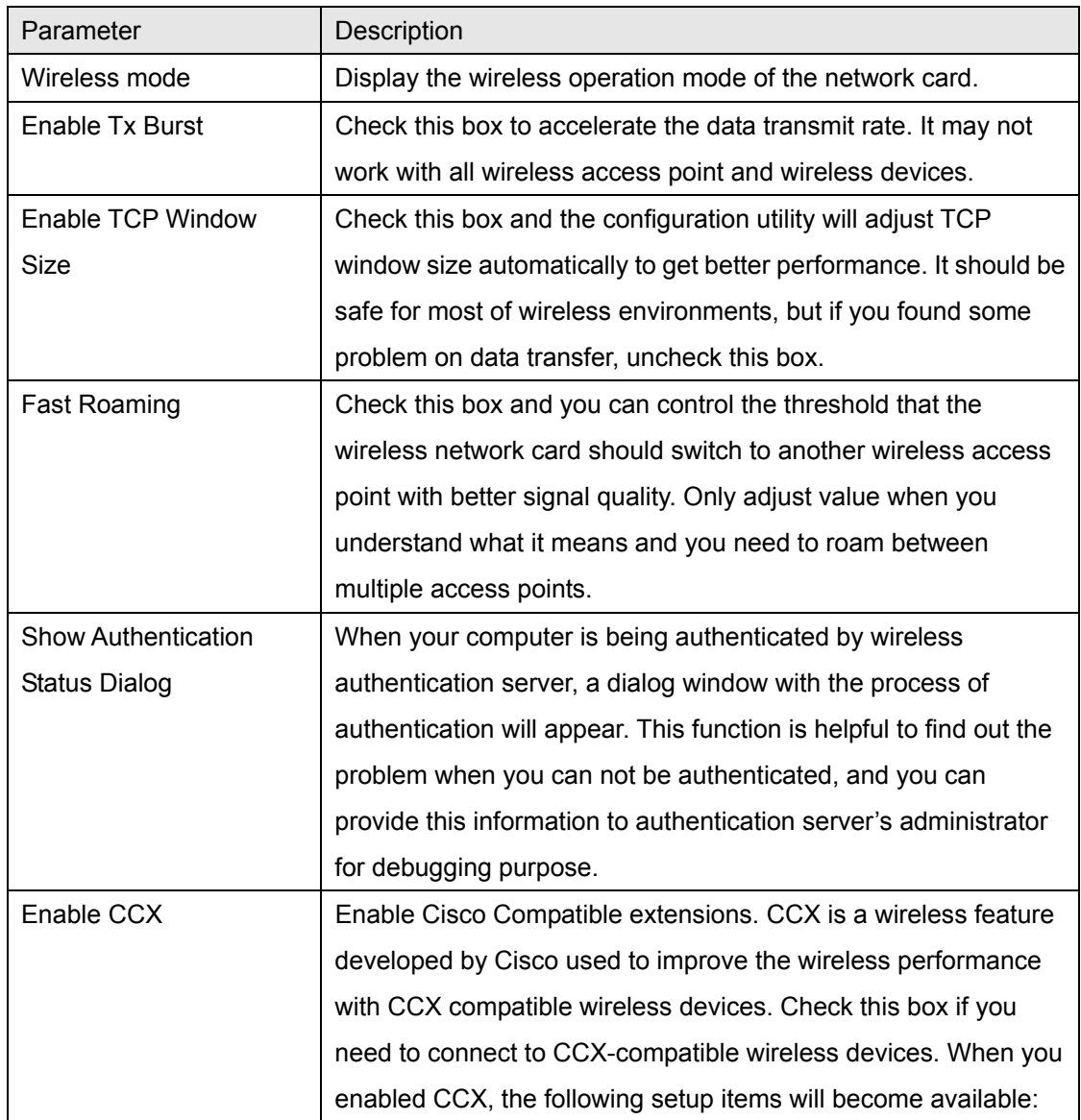

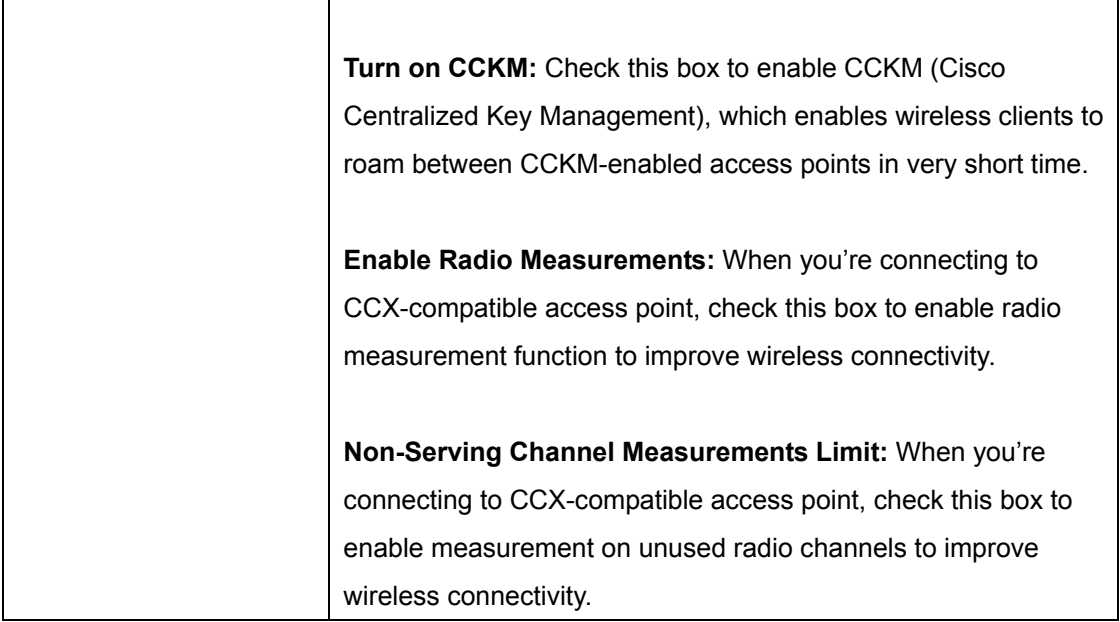

After you finish the settings, click 'Apply' to apply new settings, and click 'OK' to close configuration utility.

## <span id="page-32-0"></span>3-4 View Network Link Statistics

The configuration utility provides information about network statistics and link status. If you want to know how your wireless network card works, you can use these functions to get detailed information about the wireless connection you're using.

Planet 802.11n Wireless LAN Utility  $\mathbf{F}$ ß ₩  $\perp$ စ္ **m** Profile Statistics **WPS** Radio On/Off About Network **WMM** Advanced Transmit Receive Frames Transmitted Successfully 6 Frames Retransmitted Successfully  $\overline{a}$ Frames Fail To Receive ACK After All Retries  $\circ$ RTS Frames Successfully Receive CTS  $\mathbf{0}$ RTS Frames Fall To Receive CTS  $\mathbf{a}$ Reset Counter

Click 'Statistics' menu and the statistics of wireless connection will be displayed:

All connection-related statistics is displayed here. You can click 'Transmit' or 'Receive' tab, to view the statistics of transmitted or received packets. You can also click 'Reset Counter' button, to reset the statistics of all items back to 0.

# <span id="page-33-0"></span>3-5 WMM Setting

This wireless network card provides WMM (Wi-Fi Multimedia) function, which can improve the performance of certain network applications, like audio/video streaming, network telephony (VoIP), and others. When you enable the WMM function of this network card, you can define the priority of different kinds of data, to give higher priority to applications which require instant responding. Therefore you can improve the performance of such network applications. In 'WMM Setup Status' block, current WMM settings will be displayed. And here are descriptions of every setup item:

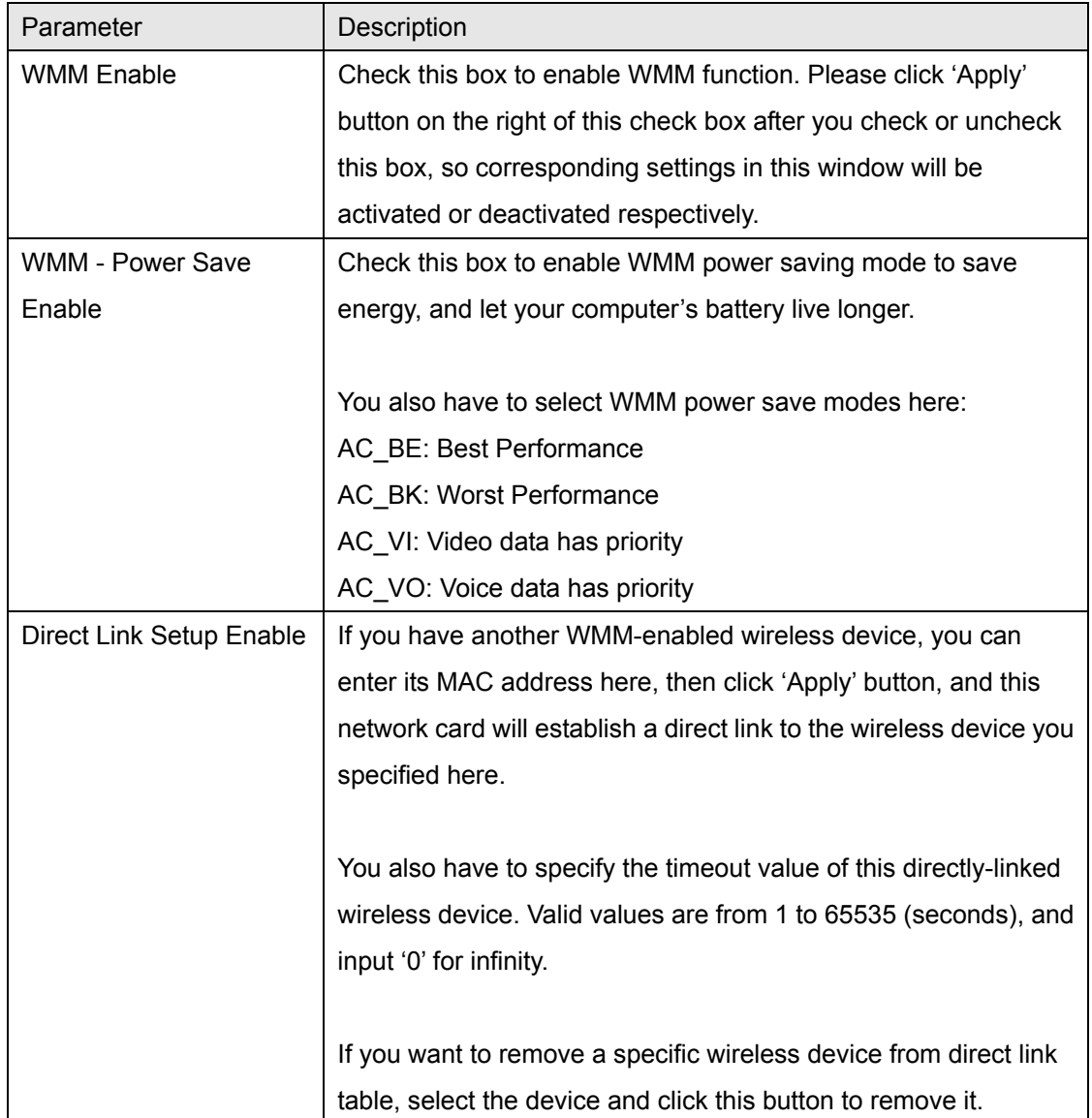

## <span id="page-34-0"></span>3-6 WPS Configuration

Wi-Fi Protected Setup (WPS) is the latest wireless network technology which makes wireless network setup become very simple. If you have WPS-enabled wireless access point, and you want to establish a secure connection to it, you don't have to configure the wireless access point and setup data encryption. All you have to do is go to the WPS setup page of this wireless card, click a button, and then press a specific button on the wireless access point you wish to establish a secure connection - just three simple steps!

The WNL-9331 are compatible with WPS. To use this function, the wireless access point you wish to connect to must support WPS function too. Now, please follow the following instructions to establish secure connection between WPS-enabled wireless access point and your wireless network card:

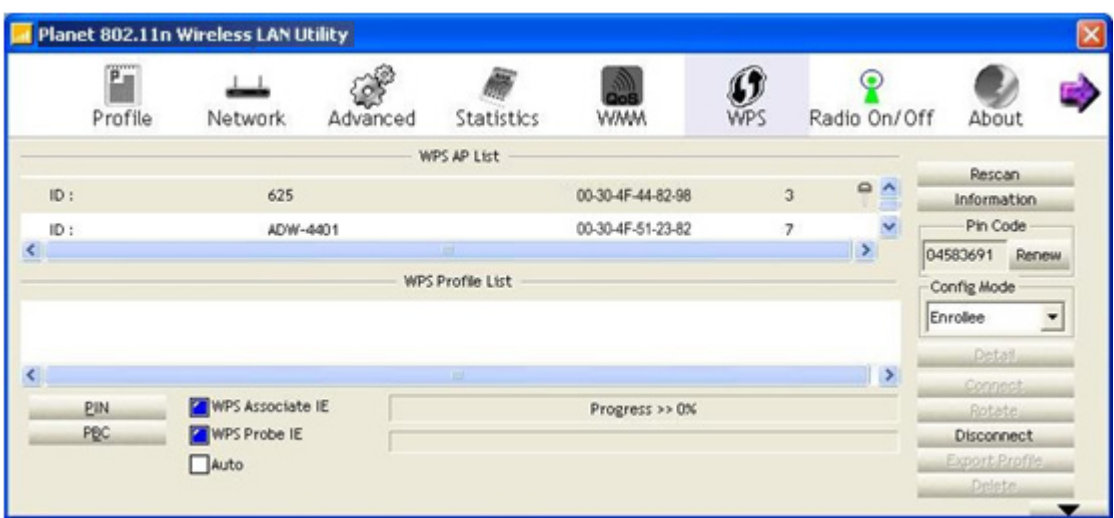

Click 'WPS' tab and the following settings will appear:

## 3-6-1 WPS Setup - PBC (Push-Button Configuration)

1. Set 'Config Mode' to 'Enrollee', and then push the 'WPS' button on your wireless access point (the button used to activate WPS standby mode may have another name), or use other way to start WPS standby mode as the instruction given by your wireless access point's user manual.

 You can also set 'Config Mode' to 'Registrar'. In this mode, this wireless network card will wait for other WPS-enabled access points to send WPS pairing requests. Please refer to the instruction given by your wireless access point's user manual to understand how to send WPS requests.

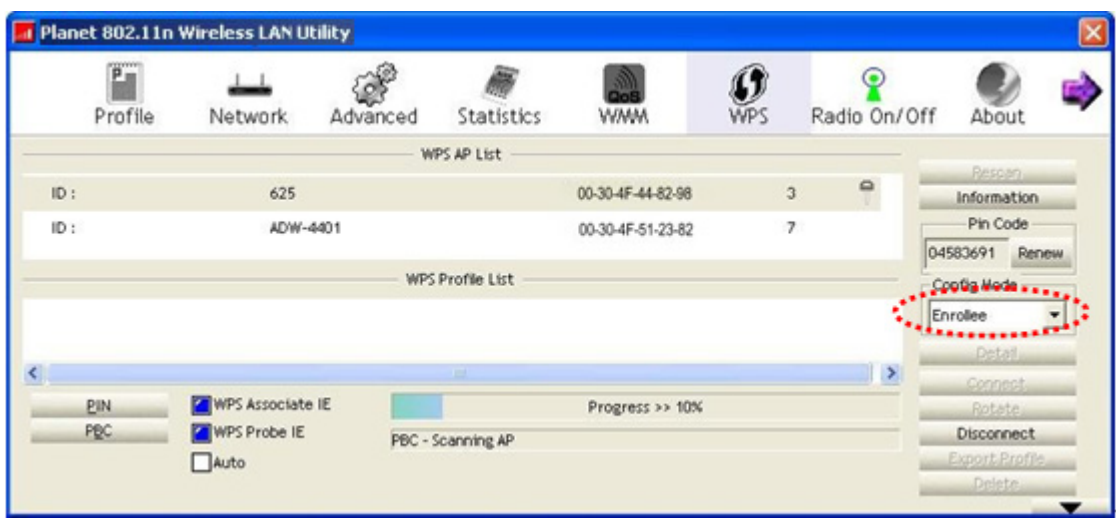

2. Before you start to establish the wireless connection by using WPS, you can click 'Rescan' button to search for WPS-enabled access points near you, to make sure the WPS function of your access point is activated.

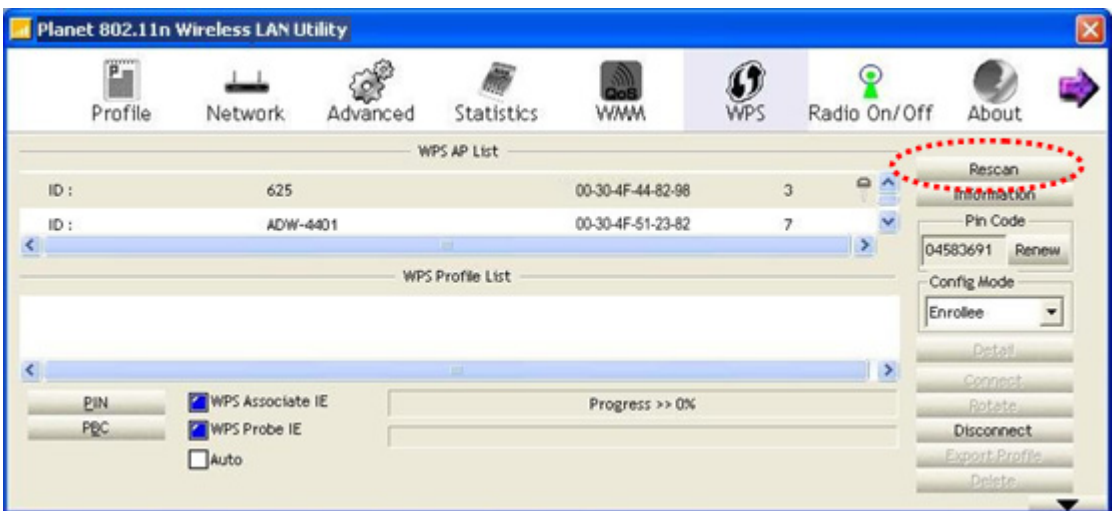

- 3. All access points found will be displayed. Please make sure the access point you wish to connect is displayed. If not, please click 'Rescan' few more times. You can also click 'Information' button to see the detailed information about selected access point.
- 4. Click 'PBC' button now to start to establish wireless connection by WPS, and please be patient (This may require several seconds to one minute to complete). When you see 'WPS status is connected successfully' message, it means the connection between your WNL-9331 and access point is successfully connected by WPS, and the information about access point you connected to will be displayed.

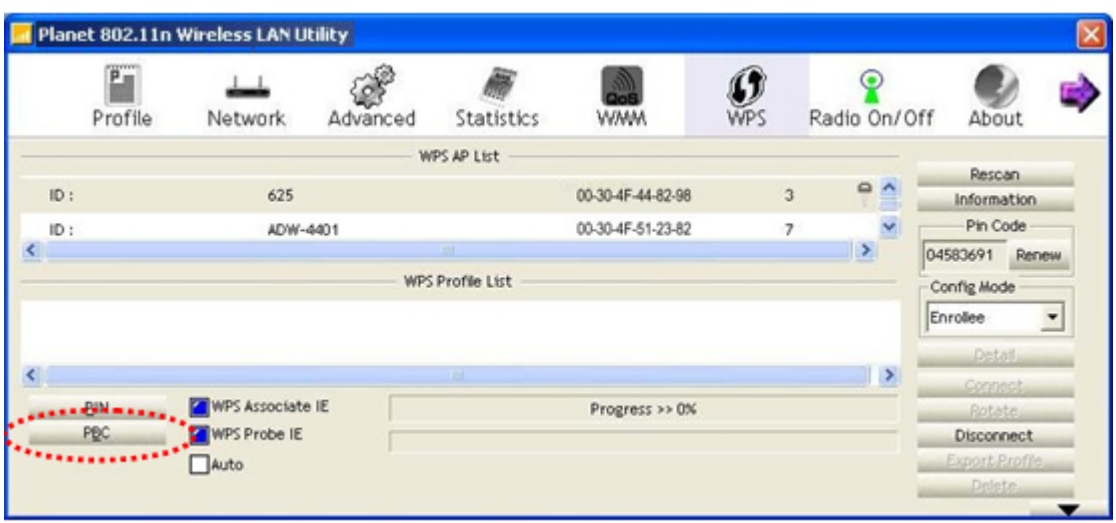

5. Sometime WPS may fail, and you can click 'PBC' button few more times to try again. When an access point is connected, you can click 'Disconnect' to disconnect your wireless network card from a connected access point, or select another WPS-enabled wireless access point, then click 'Connect' to establish connection to selected access point, if there are more than one WPS-enabled access point found. You can also click 'Rotate' button, and next access point on the list will be selected to establish connection.

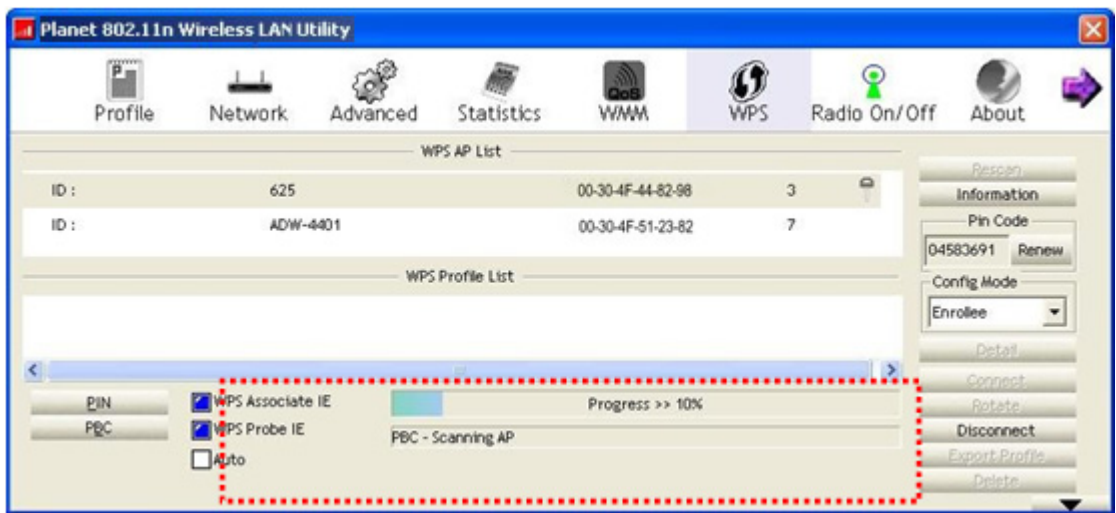

If you want to delete a found access point from the list, select it and click 'Delete' button.

### <span id="page-37-0"></span>3-6-2 WPS Setup - PIN

1. The PIN number of your WNL-9331 is an eight-digit number located at the upper-right position of configuration utility. Remember it, and input the number to your wireless access point as the WPS PIN code (Please refer to the user manual of your wireless access point for instructions about how to do this).

NOTE: If you experienced problem with the pin code provided here, you can click 'Renew' to get a new pin code.

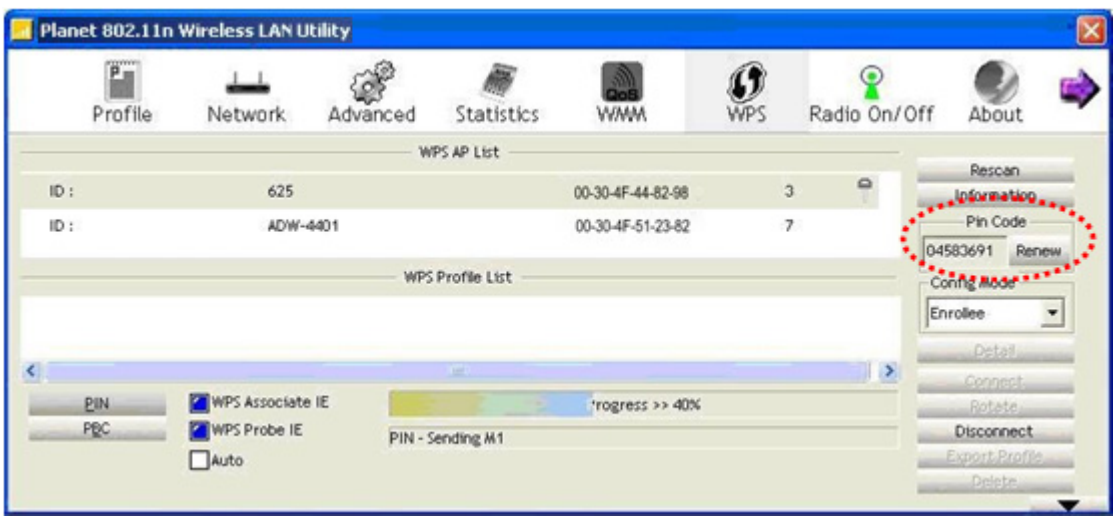

- 2. Click 'PIN' button now, and wait for few seconds to one minute. If a wireless access point with correct PIN code is found, you'll be connected to that access point.
- 3. You may have to click 'PIN' for few more times to try again. If you still can not connect to access point by this way, please make sure the PIN code you provided to access point is correct.

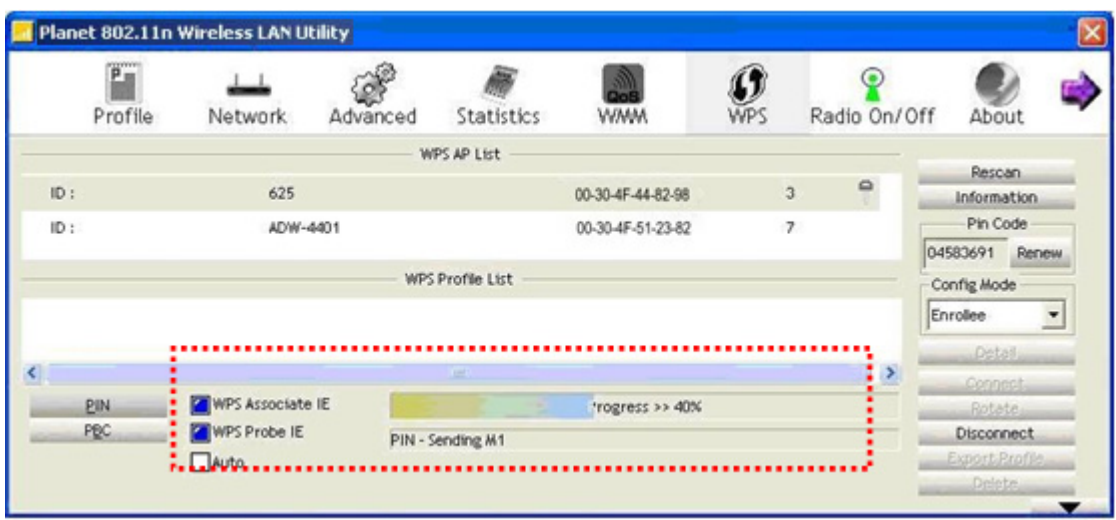

There are also some options available for WPS configuration:

**WPS associate IE:** Check this box to send the association request with WPS IE during WPS setup. This is optional and you can use default value if you don't know what will be affected.

**WPS probe IE:** Check this box to send the WPS probe request with WPS IE during WPS setup. This is optional and you can use default value if you don't know what will be affected.

**Auto:** When in PIN mode, wireless access point to be connected will be selected automatically if this box is checked.

# <span id="page-39-0"></span>3-7 Radio On/Off

You can switch the wireless radio transceiver on and off by WNL-9331 utility, so if you want to disable wireless network function, you don't have to remove the network card physically.

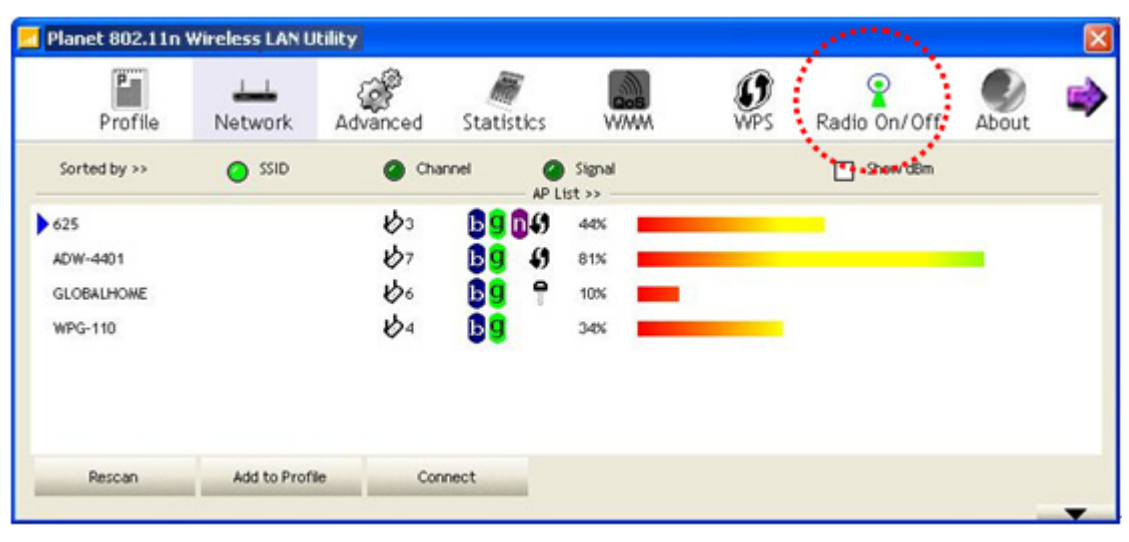

1. To switch wireless radio on/off, please click 'Radio On/Off' button.

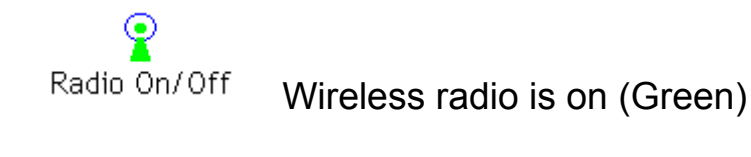

Radio On/Off

Wireless radio is off (Red)

## <span id="page-40-0"></span>3-8 About

By choosing this option, you can click the hyperlink to connect the PLANET website. You can also obtain basic information about the WNL-9331 such as the Driver, Utility, EEPROM and Firmware Version. The MAC Address of the card is displayed in the screen as well.

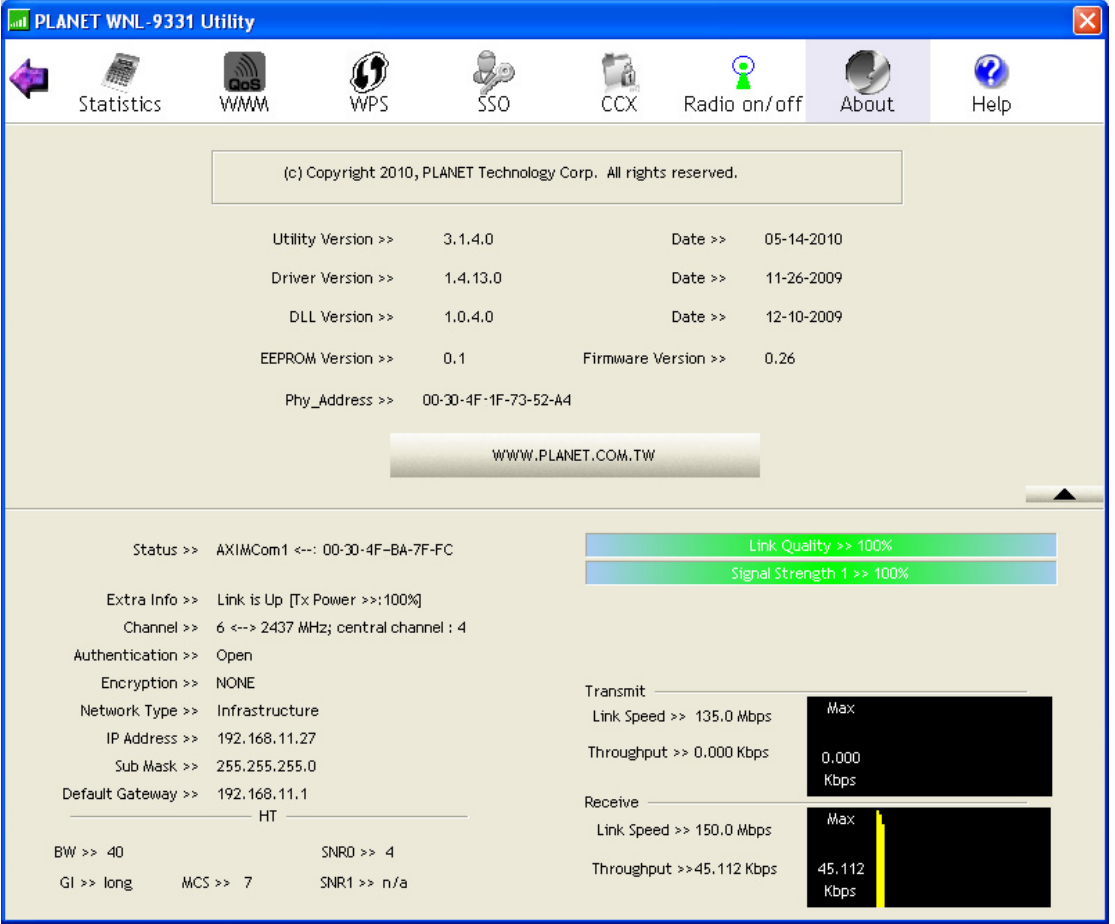

You also can click the below link to surf PLANET website searing more other products.

# <span id="page-41-0"></span>3-9 Help

If you need to know the directions of how to use specific function in the utility, please click 'Help' button. On-line help documents will be presented in Windows help format.

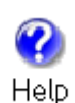

Click this button to view on-line help documents.

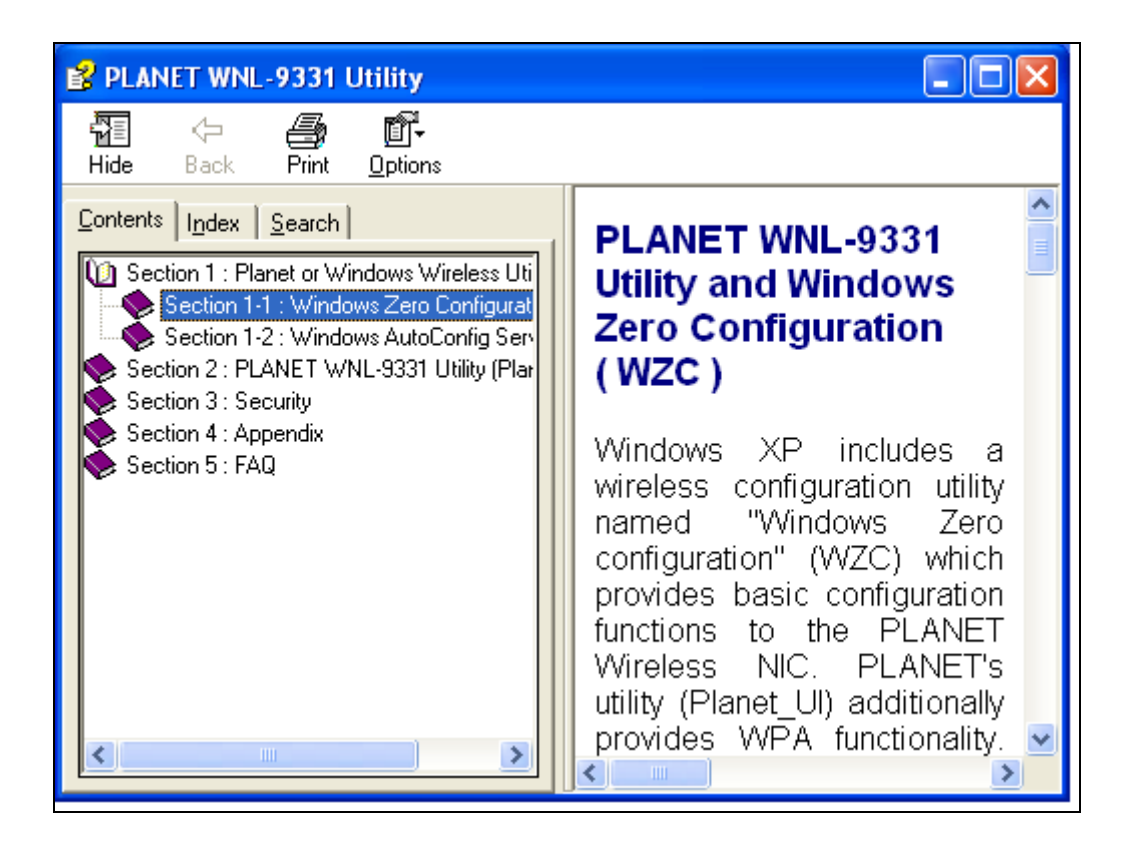

# <span id="page-42-0"></span>*Chapter 4: Soft-AP Function*

Except becoming a wireless client of other wireless access points, the WN-9331 can act as a wireless service provider also! You can switch the WNL-9331 operating mode to 'AP' mode to simulate the function of a real wireless access point by software, and all other computers and wireless devices can connect to your computer wirelessly, even share the internet connection you have!

# 4-1 Switch to AP Mode and Basic Configuration

The operating mode of the wireless card is 'Station Mode' (becoming a client of other wireless access points) by default. If you want to switch to AP mode, please right-click WNL-9331 utility icon, and select 'Switch to AP Mode'.

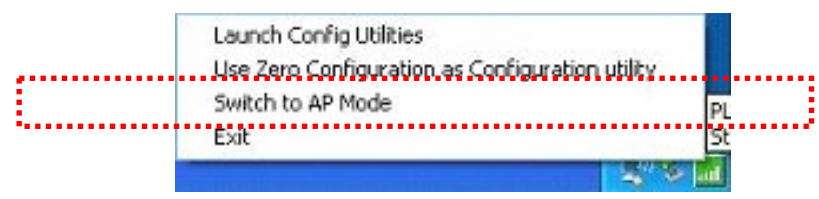

After you select 'Switch to AP Mode', the WNL-9331 available options will change.

If you want to switch the wireless card back to station mode (become a client of other wireless access points), click 'Switch to Station Mode'.

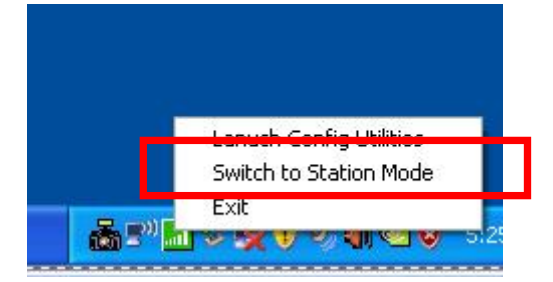

A configuration window will appear after you switch the operation mode to 'AP' or click 'Launch Config Utilities' after you right-click the WNL-9331 configuration utility, which asks you to assign an existing network card with internet connection:

**Enabling ICS. Please wait...** 

, you'll see the basic configuration menu of the AP function:

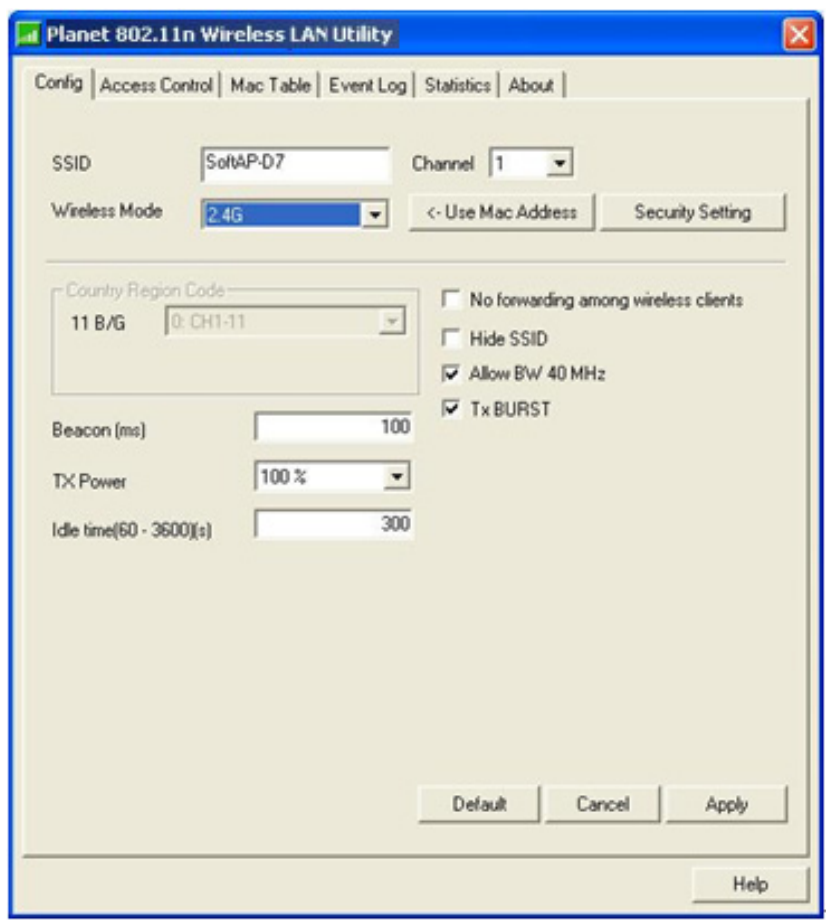

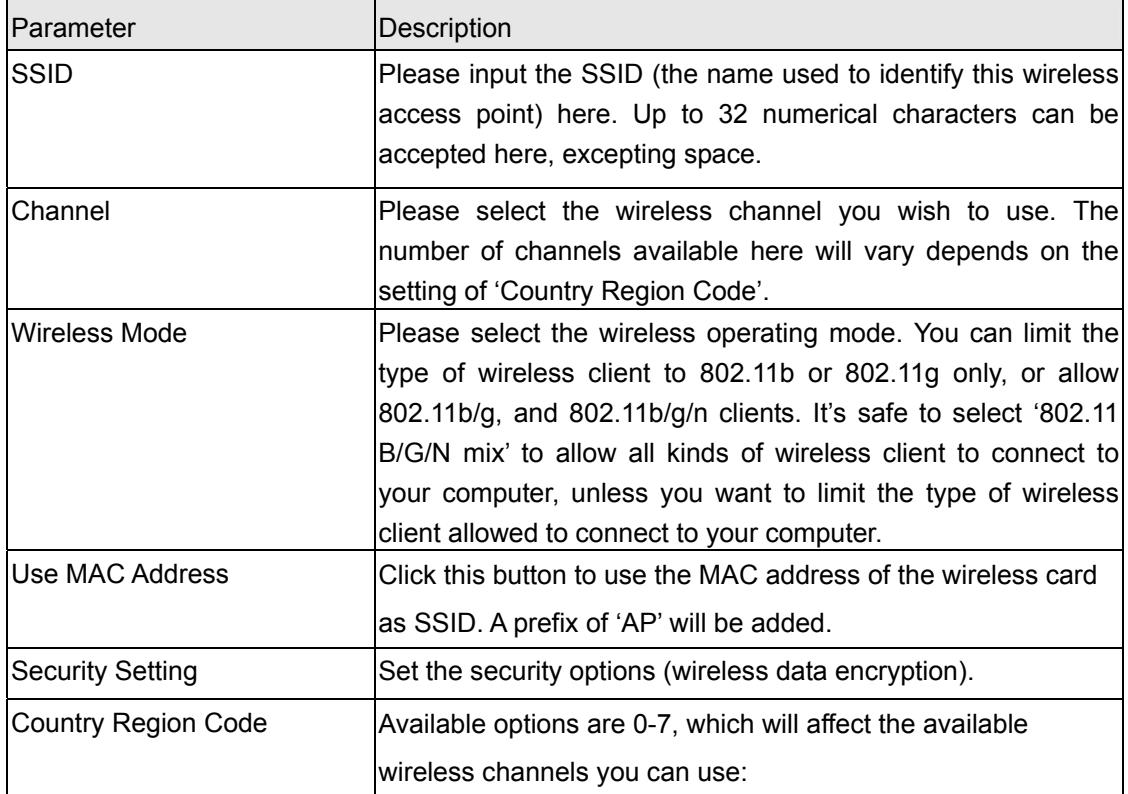

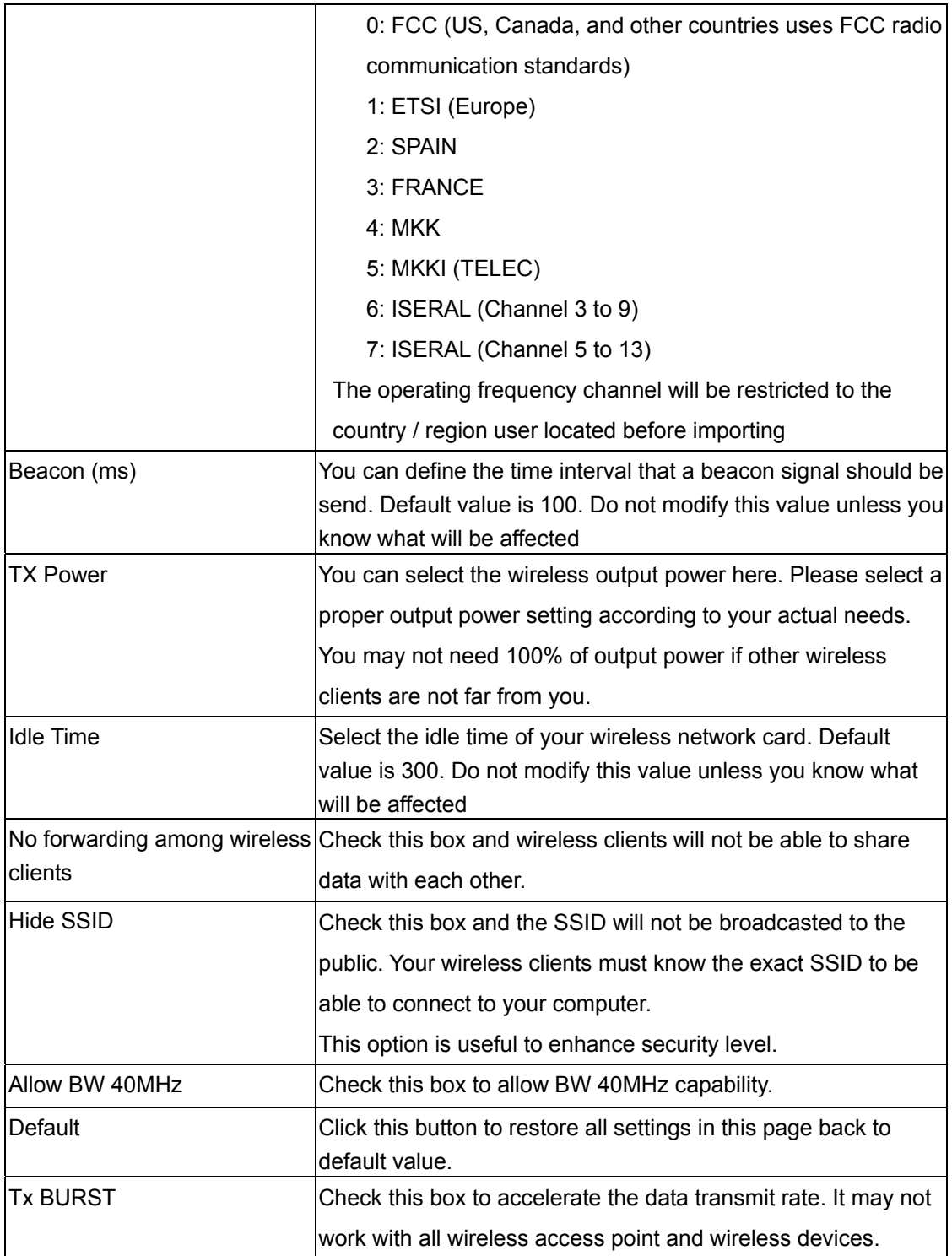

To save changes, click 'Apply button. Or you can click 'Default' to reset all values to factory default value.

# <span id="page-45-0"></span>4-2 Security Settings

This wireless card supports wireless encryption in AP mode, which will encrypt the data being transferred over the air to enhance data security level. It's recommended to enable data encryption unless you wish to open your computer (and its internet connection) to the public.

When you click 'Security Setting' in WNL-9331 configuration utility, the following window will appear:

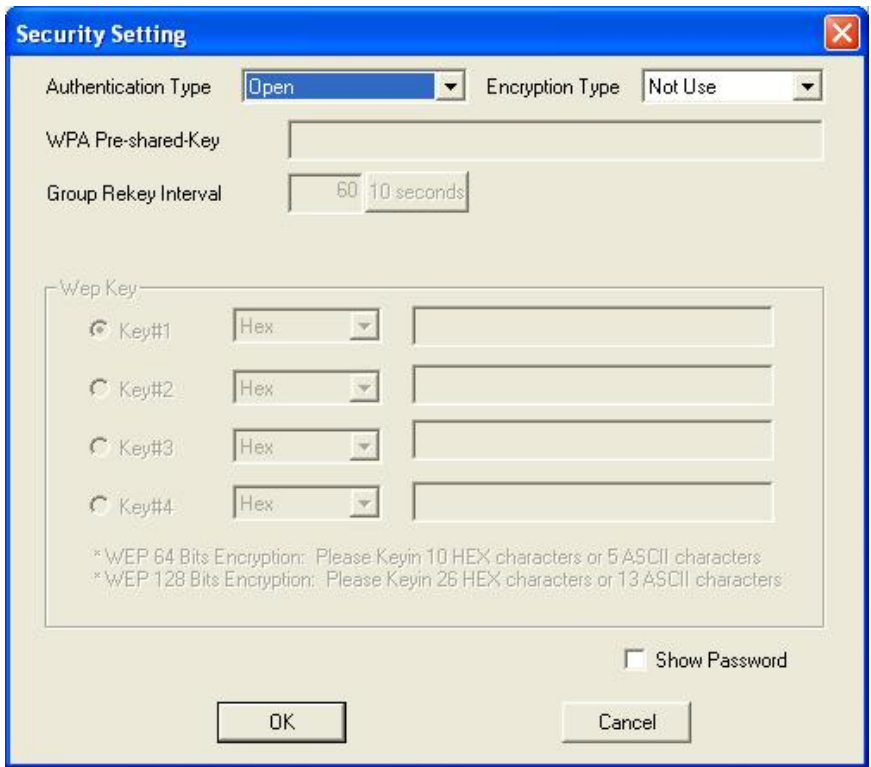

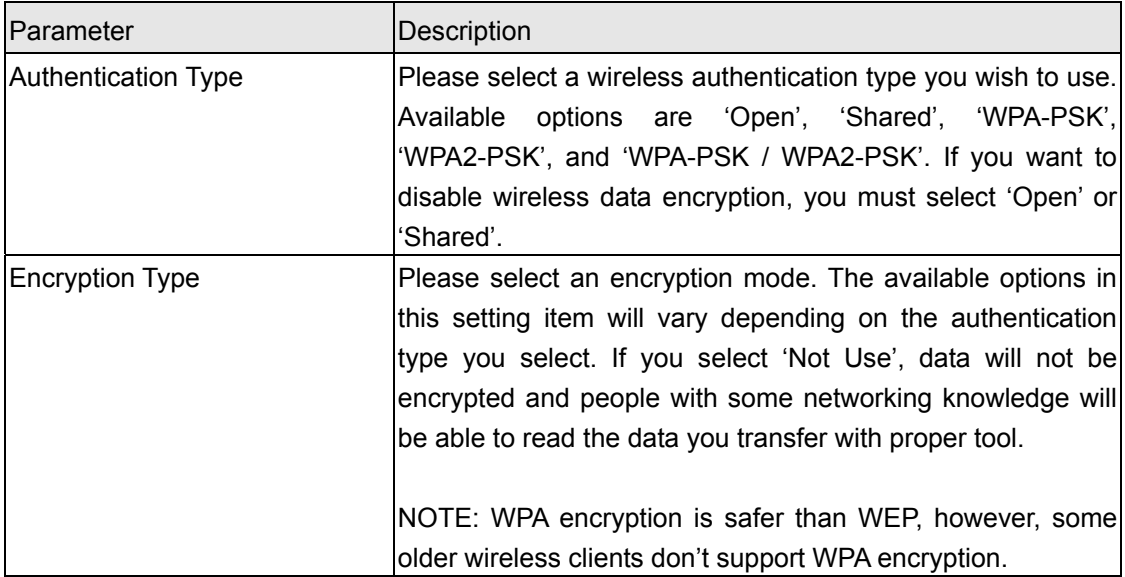

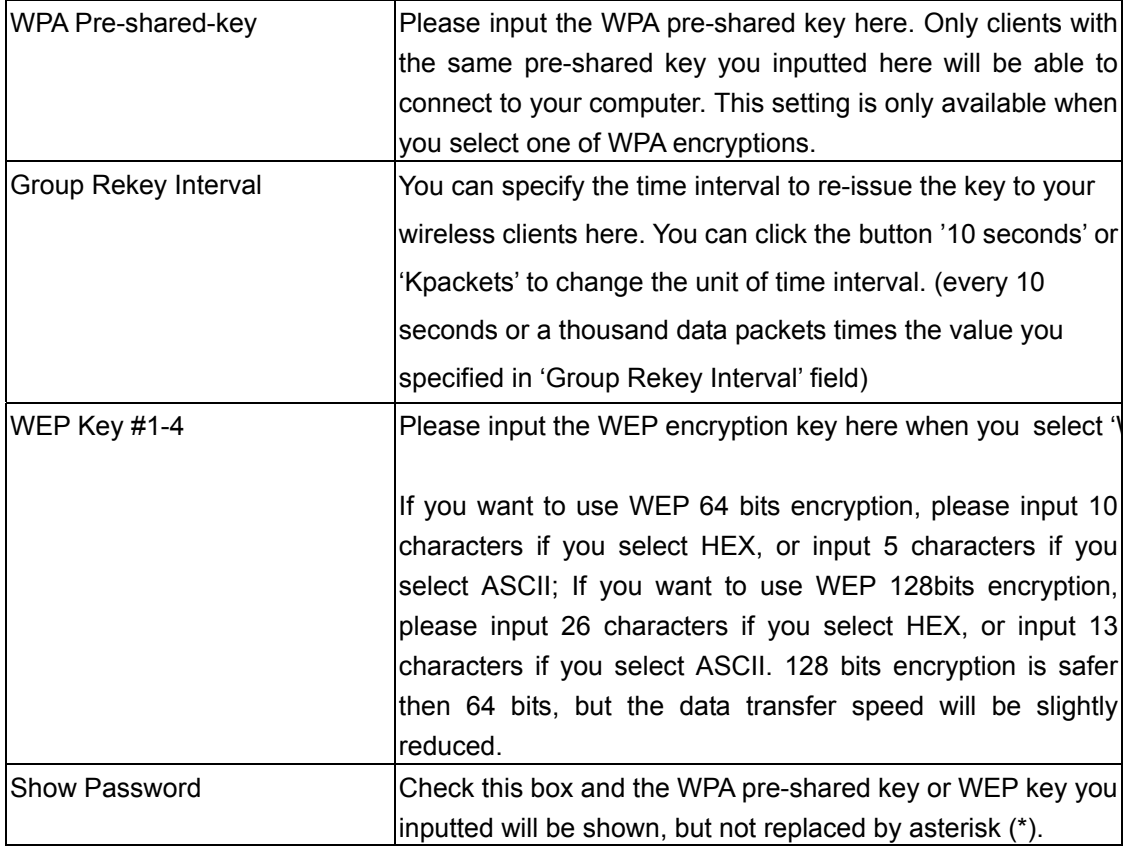

When you finish with setting and want to save changes, click 'OK' button, or click 'Cancel' button to discard all changes you made.

# <span id="page-47-0"></span>4-3 Access Control

If you're not going to open your computer and wireless resources to the public, you can use MAC address filtering function to enforce your access control policy, so only wireless clients with MAC address you defined by this function can be connected to your software access point.

Click 'Access Control' tab, and the following messages will appear:

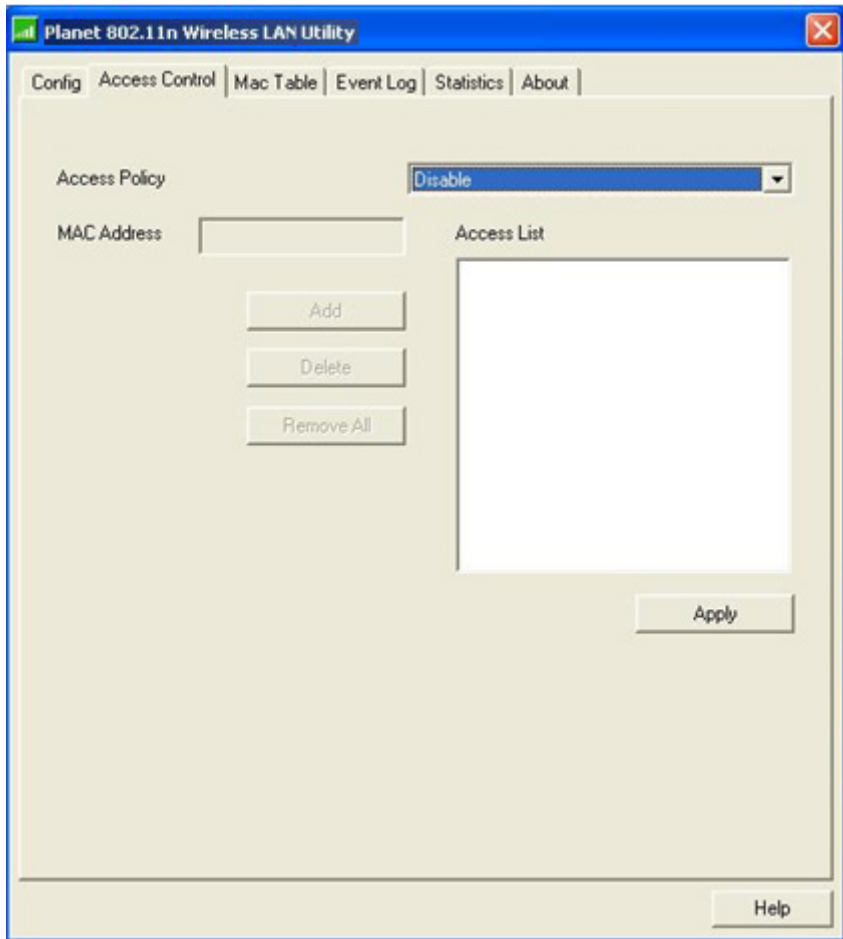

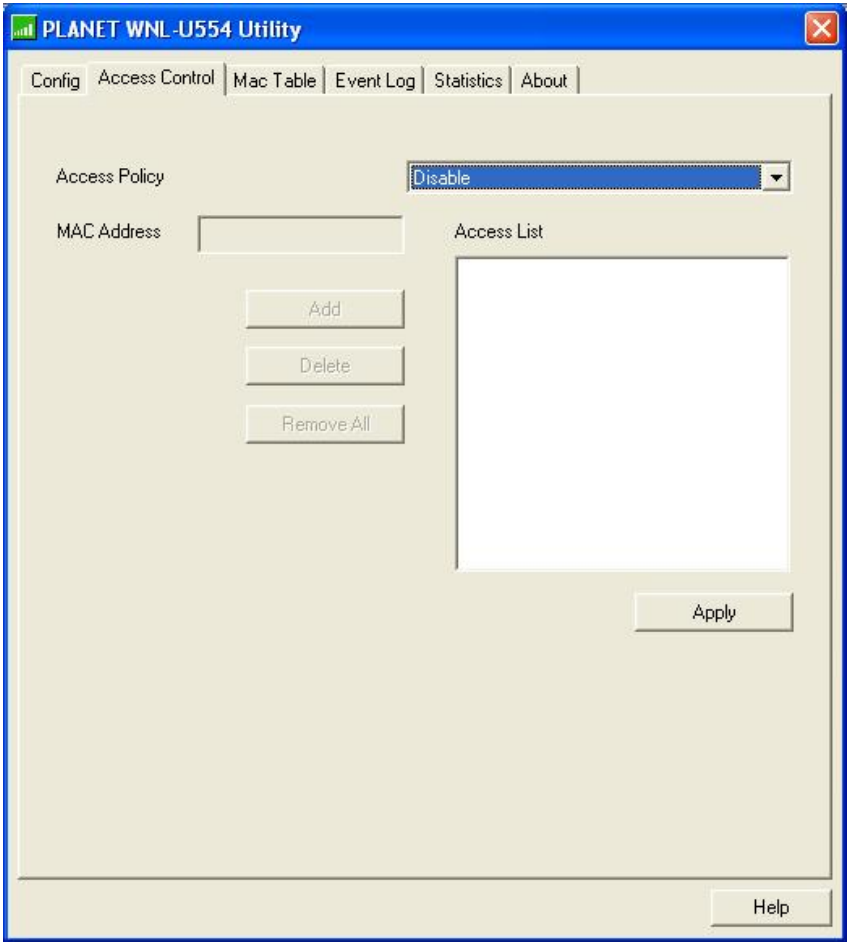

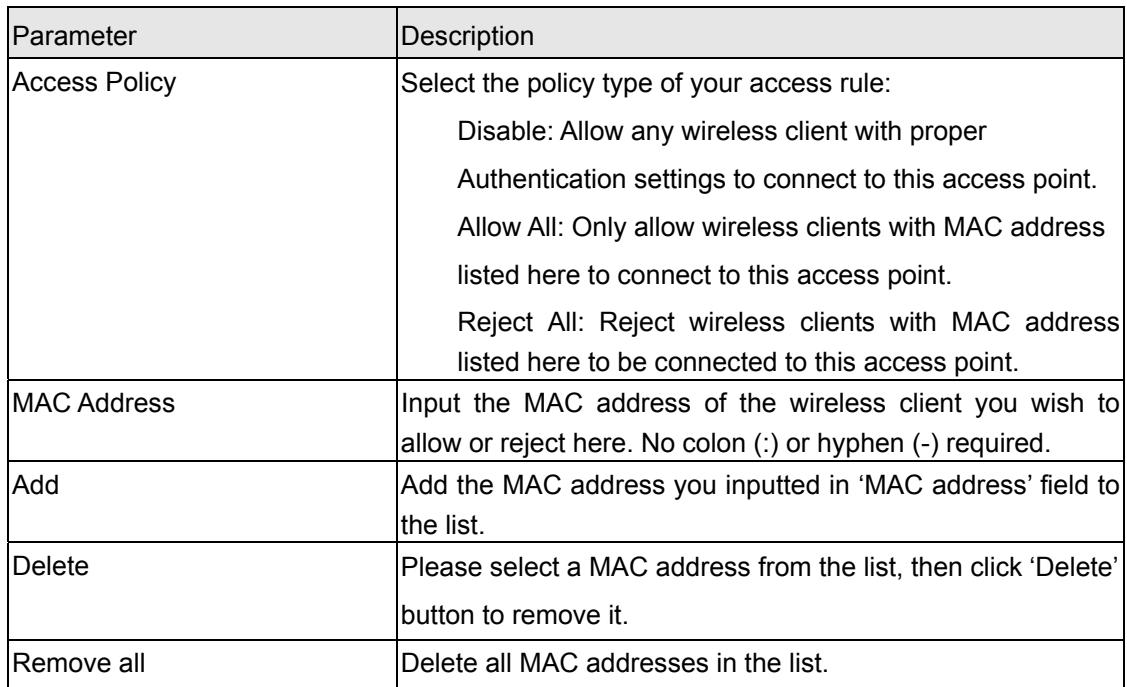

When you finish with setting and want to save changes, click 'Apply' button.

# <span id="page-49-0"></span>4-4 Connection table

If you want to see the list of all wireless clients connected to this access point, please follow the following instructions:

Click 'Mac Table' tab, and a list containing all connected wireless clients will appear:

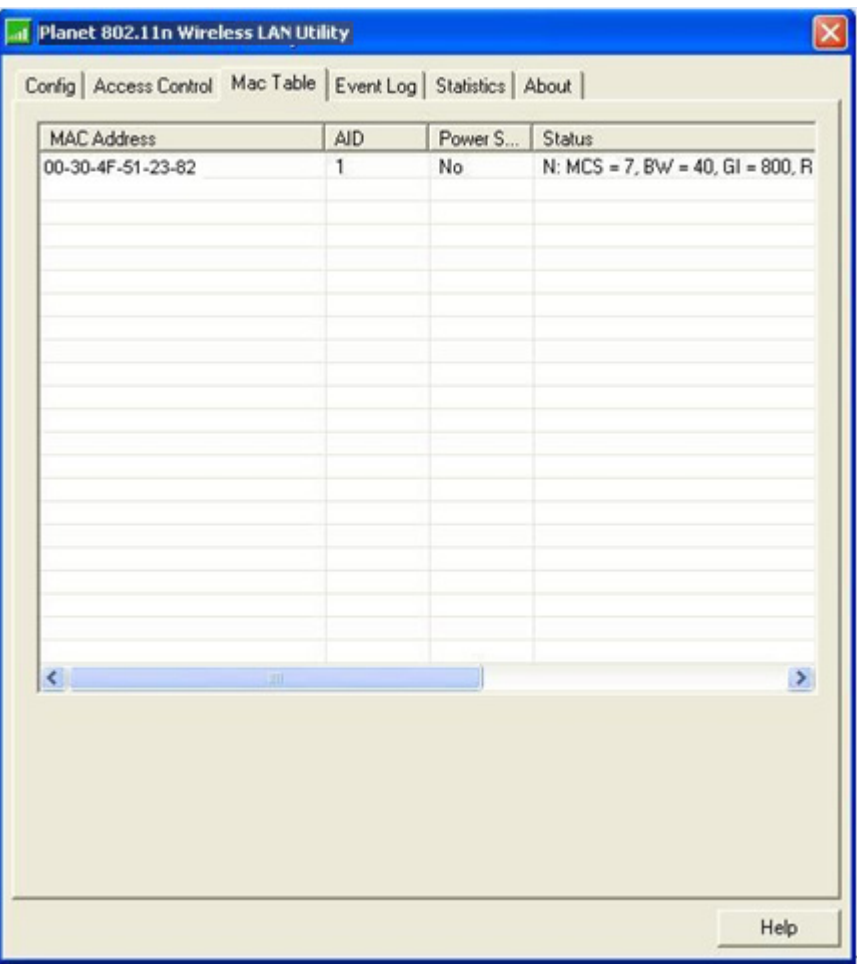

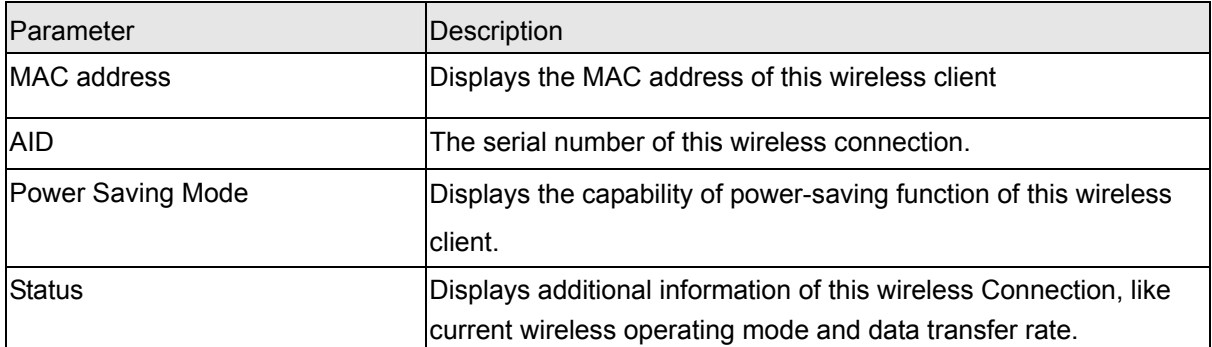

# <span id="page-50-0"></span>4-5 Event Log

This software access point will log all wireless-related activities as a log. You can follow the following instructions to view the content of the event log:

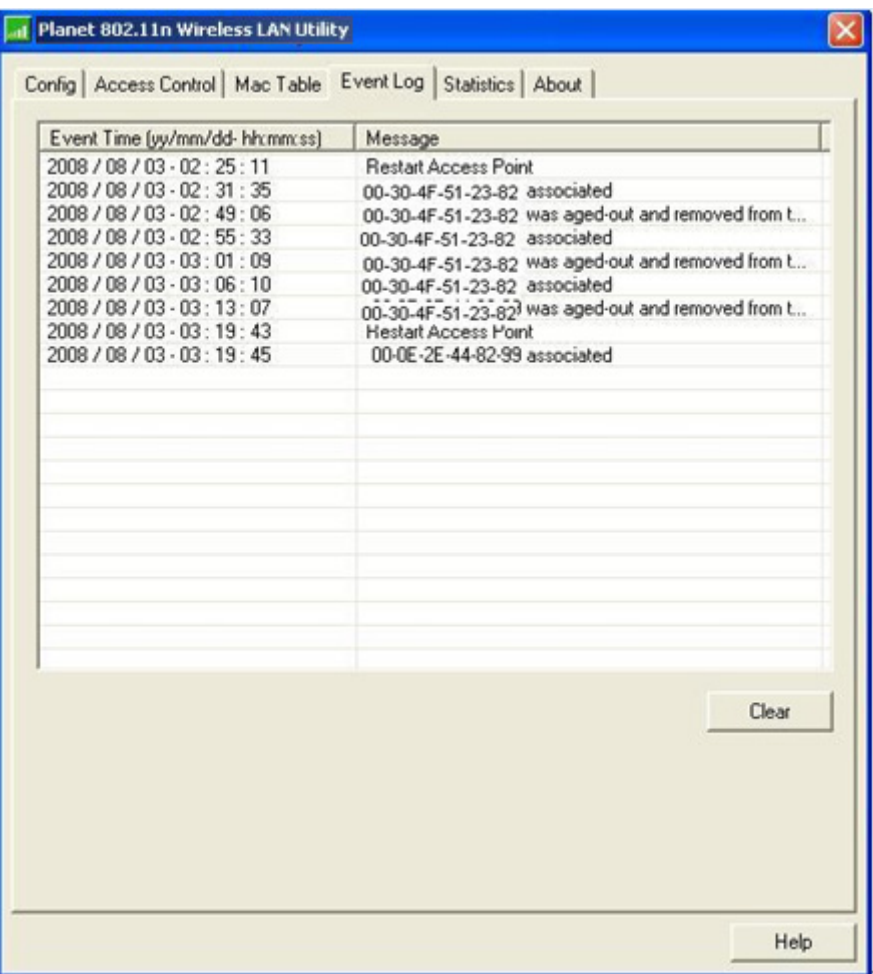

Click 'Event Log' tab, and the event log will be displayed:

You can click 'Clear' to remove all entries in the log.

### <span id="page-51-0"></span>4-6 Statistics

If you want to know detailed information about how your software access point works, you can follow the following instructions to view the statistics of the access point:

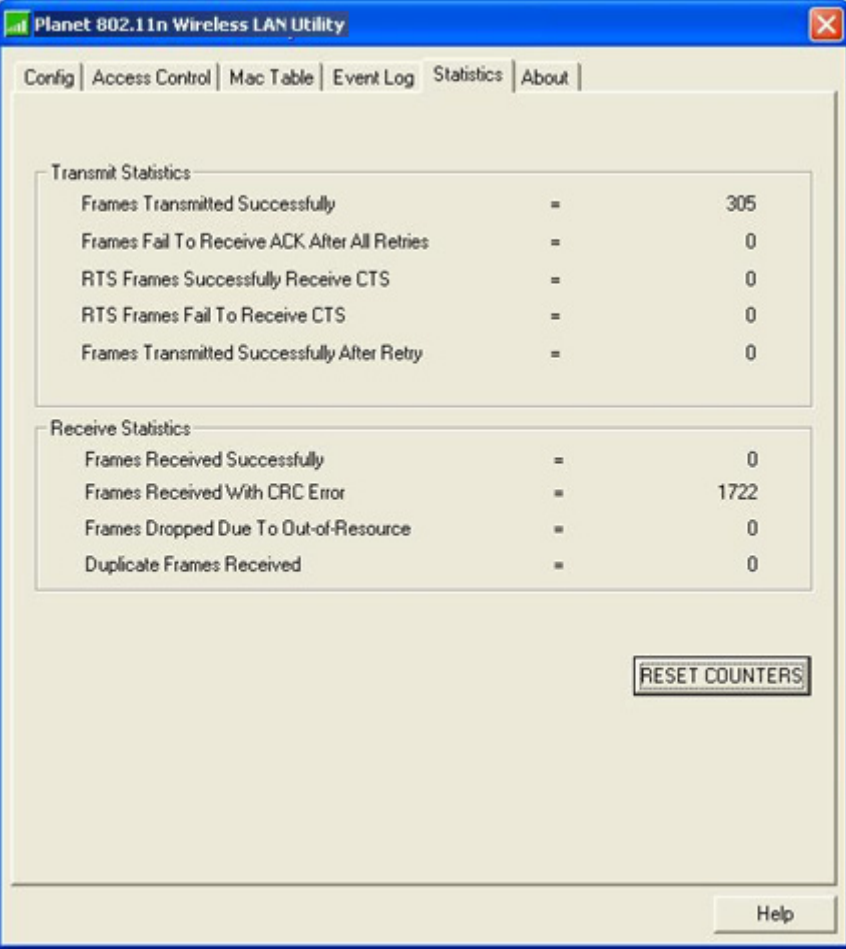

Click 'Statistics' tab, and the event log will be displayed:

You can click 'RESET COUNTERS' button to reset all counters to zero.

### 4-7 About

The 'About' tab provides you the information about version number of the configuration utility, driver, and other important information about your wireless access point.

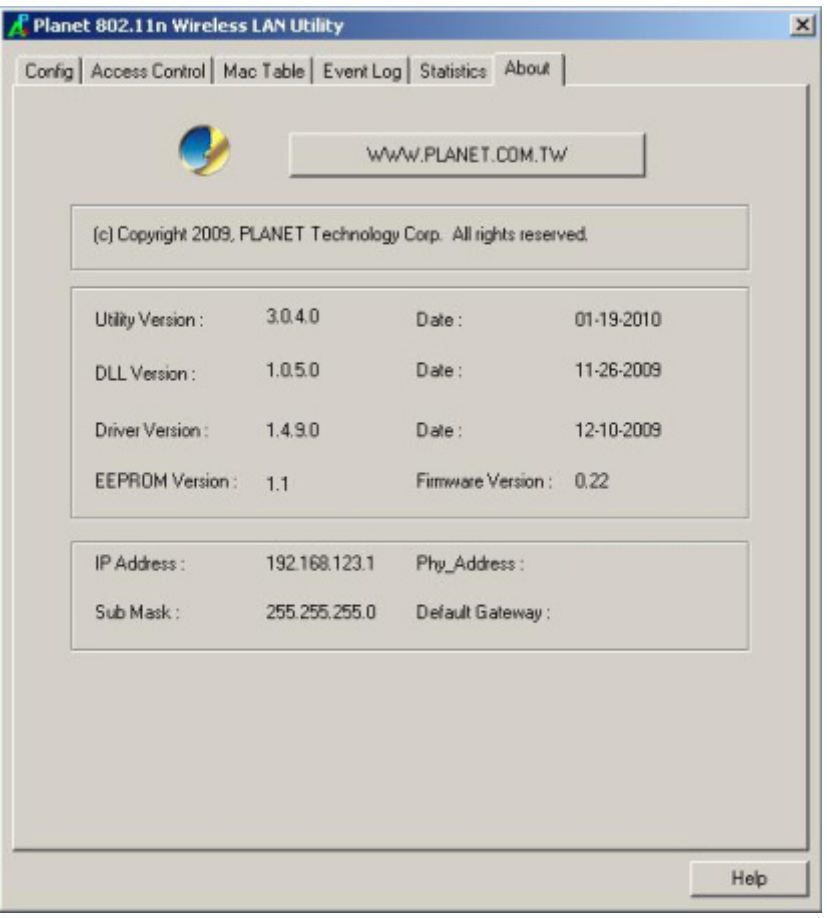

# <span id="page-53-0"></span>*Chapter 5: APPENDIX*

# 5-1 Troubleshooting

This chapter provides solutions to problems usually encountered during the installation and operation of the adapter.

#### **Q. The PLANET WNL-9331 do not work properly.**

#### **A.**

- 1. Right click on My Computer and select Properties. Select the device manager and click on the Network Adapter. You will find the Adapter if it is installed successfully. If you see the yellow exclamation mark, the resources are conflicting. You will see the status of the Adapter. If there is a yellow question mark, please check the following:
- 2. Make sure that your PC has a free IRQ (Interrupt Request, a hardware interrupt on a PC.)
- 3. Make sure that you have inserted the right adapter and installed the proper driver. If the Adapter does not function after attempting the above steps, remove the adapter and do the following:
- 4. Uninstall the driver software from your PC.
- 5. Restart your PC and repeat the hardware and software installation as specified in this User Guide.

### **Q. I cannot communicate with the other computers linked via Ethernet in the Infrastructure configuration.**

### **A.**

- 1. Make sure that the PC to which the Adapter is associated is powered on.
- 2. Make sure that your Adapter is configured on the same channel and with the same security options as with the other computers in the Infrastructure configuration.

### **Q. What should I do when the computer with the Adapter installed is unable to connect to the wireless network and/or the Internet?**

### **A.**

- 1. Check that the LED indicators for the broadband modem are indicating normal activity. If not, there may be a problem with the broadband connection.
- 2. Check that the IP address, subnet mask, gateway, and DNS settings are correctly entered for the network.
- 3. In Infrastructure mode, make sure the same Service Set Identifier (SSID) is specified on the settings for the wireless clients and access points.
- 4. In Ad-Hoc mode, both wireless clients will need to have the same SSID. Please note that it

might be necessary to set up one client to establish a BSS (Basic Service Set) and wait briefly before setting up other clients. This prevents several clients from trying to establish a BSS at the same time, which can result in multiple singular BSSs being established, rather than a single BSS with multiple clients associated to it.

- 5. Check that the Network Connection for the wireless client is configured properly.
- 6. If Security is enabled, make sure that the correct encryption keys are entered on both the Adapter and the access point.

### **Q. I can't find any wireless access point / wireless device in 'Site Survey' function. A.**

- 1. Click 'Rescan' for few more times and see if you can find any wireless access point or wireless device.
- 2. Please move closer to any known wireless access point.
- 3. 'Ad hoc' function must be enabled for the wireless device you wish to establish a direct wireless link.
- 4. Please adjust the position of network card (you may have to move your computer if you're using a notebook computer) and click 'Rescan' button for few more times. If you can find the wireless access point or wireless device you want to connect by doing this, try to move closer to the place where the wireless access point or wireless device is located.

#### **Q. Nothing happens when I click 'Launch config utilities'**

#### **A.**

- 1. Please make sure the wireless network card is firmly inserted into your computer's PCI Card. If the Planet configuration utility's icon is black, the network card is not detected by your computer. Switch the computer off and insert the adapter again. If this doesn't work, contact the dealer of purchase for help.
- 2. Reboot the computer and try again.
- 3. Remove the driver and re-install.
- 4. Contact the dealer of purchase for help.

#### **Q. I can not establish connection with a certain wireless access point**

- **A.**
- 1. Click 'Connect' for few more times.
- 2. If the SSID of access point you wish to connect is hidden (nothing displayed in 'SSID' field in 'Site Survey' function), you have to input correct SSID of the access point you wish to connect. Please contact the owner of access point to ask for correct SSID.
- 3. You have to input correct passphrase / security key to connect an access point with encryption. Please contact the owner of access point to ask for correct passphrase / security key.
- 4. The access point you wish to connect only allows network cards with specific MAC address to establish connection. Please go to 'About' tab and write the value of 'Phy\_Address' down, then present this value to the owner of access point so he / she can add the MAC address of your network card to his / her access point's list.

#### **Q. The network is slow / having problem when transferring large files A.**

- 
- 1. Move closer to the place where access point is located.
- 2. Enable 'Wireless Protection' in 'Advanced' tab.
- 3. Try a lower TX Rate in 'Advanced' tab.
- 4. Disable 'Tx Burst' in 'Advanced' tab.
- 5. Enable 'WMM' in 'QoS' tab if you need to use multimedia / telephony related applications.
- 6. Disable 'WMM Power Save Enable' in 'QoS' tab.
- 7. There could be too much people using the same radio channel. Ask the owner of the access point to change the channel number.

### <span id="page-56-0"></span>5-2 Glossary

#### **1. What is WMM?**

Wi-Fi Multimedia (WMM), a group of features for wireless networks that improve the user experience for audio, video and voice applications. WMM is based on a subset of the IEEE 802.11e WLAN QoS draft standard. WMM adds prioritized capabilities to Wi-Fi networks and optimizes their performance when multiple concurring applications, each with different latency and throughput requirements, compete for network resources. By using WMM, end-user satisfaction is maintained in a wider variety of environments and traffic conditions. WMM makes it possible for home network users and enterprise network managers to decide which data streams are most important and assign them a higher traffic priority.

#### **2. What is WMM Power Save?**

WMM Power Save is a set of features for Wi-Fi networks that increase the efficiency and flexibility of data transmission in order to conserve power. WMM Power Save has been optimized for mobile devices running latency-sensitive applications such as voice, audio, or video, but can benefit any Wi-Fi device. WMM Power Save uses mechanisms included in the IEEE 802.11e standard and is an enhancement of IEEE 802.11 legacy power saves. With WMM Power Save, the same amount of data can be transmitted in a shorter time while allowing the Wi-Fi device to remain longer in a low-power "dozing" state.

#### **3. What is GI?**

GI stands for Guard Interval. It's a measure to protect wireless devices from crossinterference. If there are two wireless devices using the same or near channel, and they are close enough, radio interference will occur and reduce the radio resource usability.

#### **4. What is STBC?**

STBC stands for Space-Time Block Coding, which is a technique used to transfer multiple copies of data by multiple antenna, to improve data transfer performance. By using multiple antennas, not only data transfer rate is improved, but also the wireless stability.